# 前 言

感谢您购买、使用R/C1000系列单色液晶显示过程控制无纸记录仪。

本手册是关于R/C1000的功能、组态设置、接线方法和操作方法等的说明书。除了此手册还有无纸记录仪U盘采集系统用户说明 书和上位机软件手册。在操作之前,请仔细阅读有关说明书,以便正确使用。

在您阅读完本手册后,请妥善保管以便今后随时翻阅。

# 确认包装内容

打开包装箱后请首先确认以下事项。一旦您收到的产品有误或者数量不对或者外观有问题,请及时与我们联系。

## 机 型

在前面板的右上角有"R1000"或"C1000"的符号。如图 1 红色框中的标识。具体型号请对照选型说明部分。

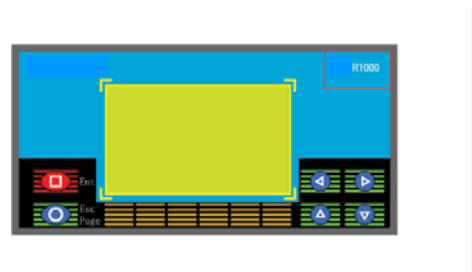

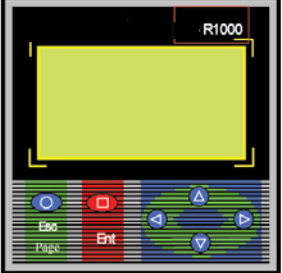

图1 前面板

- 随机配件 请参见随机的装机清单。
- 配件(另售) U 盘作为另售的配件。 具体型号有: 512M、1G、2G 等。 若有订货,请注意确认。

# R/C1000 系列选型说明

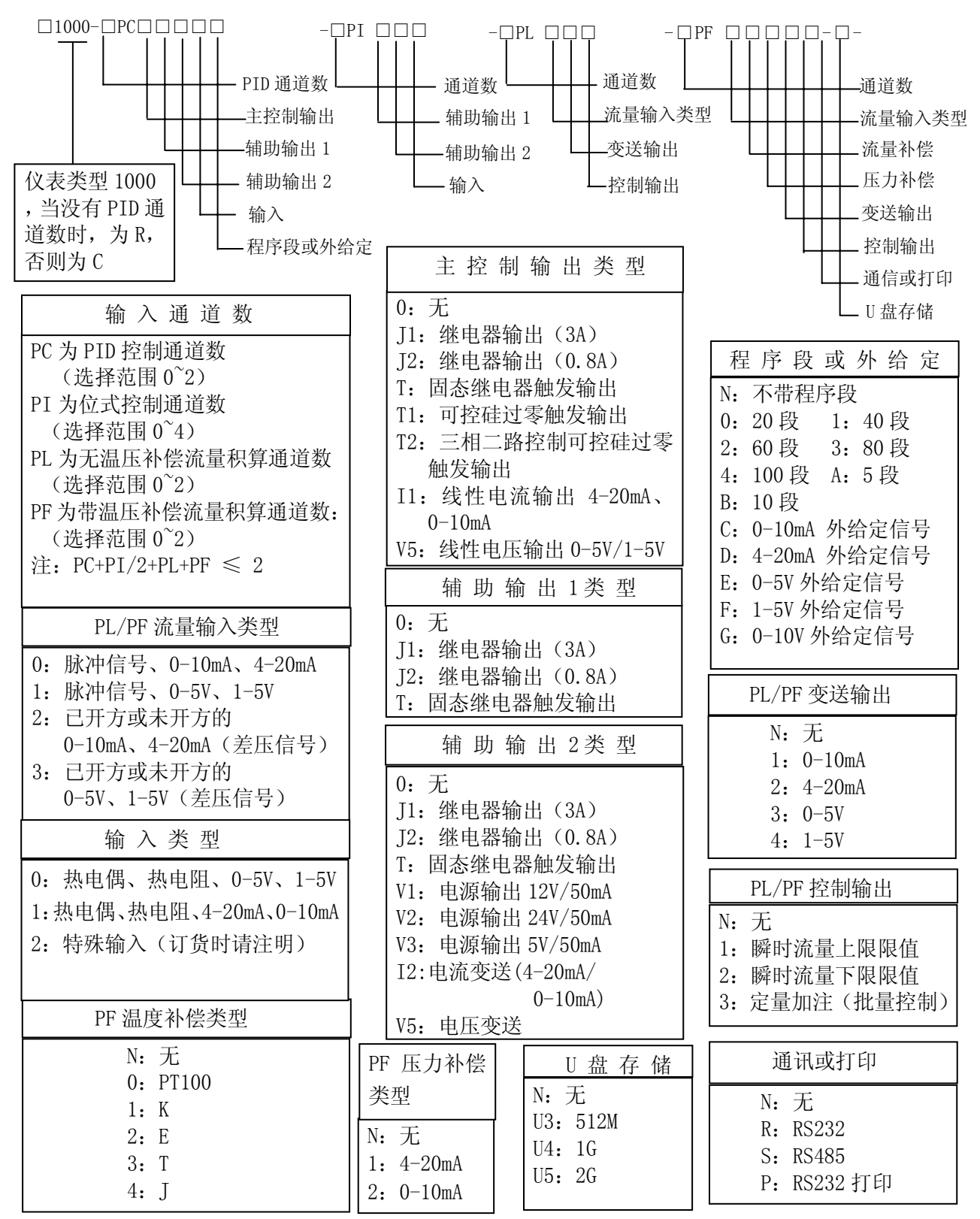

R/C1000单色液晶显示过程控制无纸记录仪,集记录与控制于一身,具有全切换万能输入:流量、热电偶、热电阻、 标准电压和标准电流等信号;输出控制方式有PID控制、位式控制、自整定控制和手动控制等。可以接入多达2路PID控制、 2路流量或4路信号输入,每个控制板有独立的信号输入、主输出和报警输出,输入与输出完全隔离。可编程PID控制,程序 控制曲线最多可达100段。可提供馈电输出。

具有灵活的数据存储模式:记录的存储空间动态可调,每一通道都有独立可调的记录间隔;用户可根据需要选择通道 和记录间隔进行数据存储。大容量FLASH闪存芯片存储历史数据,掉电保存,内部存储时间可达140个小时至5600天。采用 USB接口技术,可直接将数据转存到U盘,使记录时间更长。

具有方便的数据处理方式: 直接连接微型打印机,打印用户指定时间的数据及曲线;通过RS232通讯接口与便携计算 机、掌上电脑(PAD)连接,直接上传仪表的实时/历史数据,可通过上位机数据管理软件或U盘工具软件,对数据进行分析、 存档、打印等处理;也可通过RS485通讯接口,与组态王、MCGS等专业组态实时监控系统连接。

具有强大的显示功能:特大数字显示、棒图显示、实时曲线显示、历史曲线显示、报警查寻、报警状态显示等,曲线 画面均有缩放功能,并提供智能化历史趋势全自动回放功能,具有时间和幅度缩放功能,查找报警点极为方便,同时提供 定位查寻功能,可直接查询某年、月、日、时、分、秒的数据,方便快捷;具有流量统计功能,可查寻任意时段的流量累 积值;

采用模块化设计,组配更加灵活,不同采集板可以同时使用;电源与采集板分层设计,输入与输出之间的电气完全隔离, 大大提高仪表的可靠性。

同时具有中英双语显示界面。

# R/C1000过程控制无纸记录仪

# 目 录

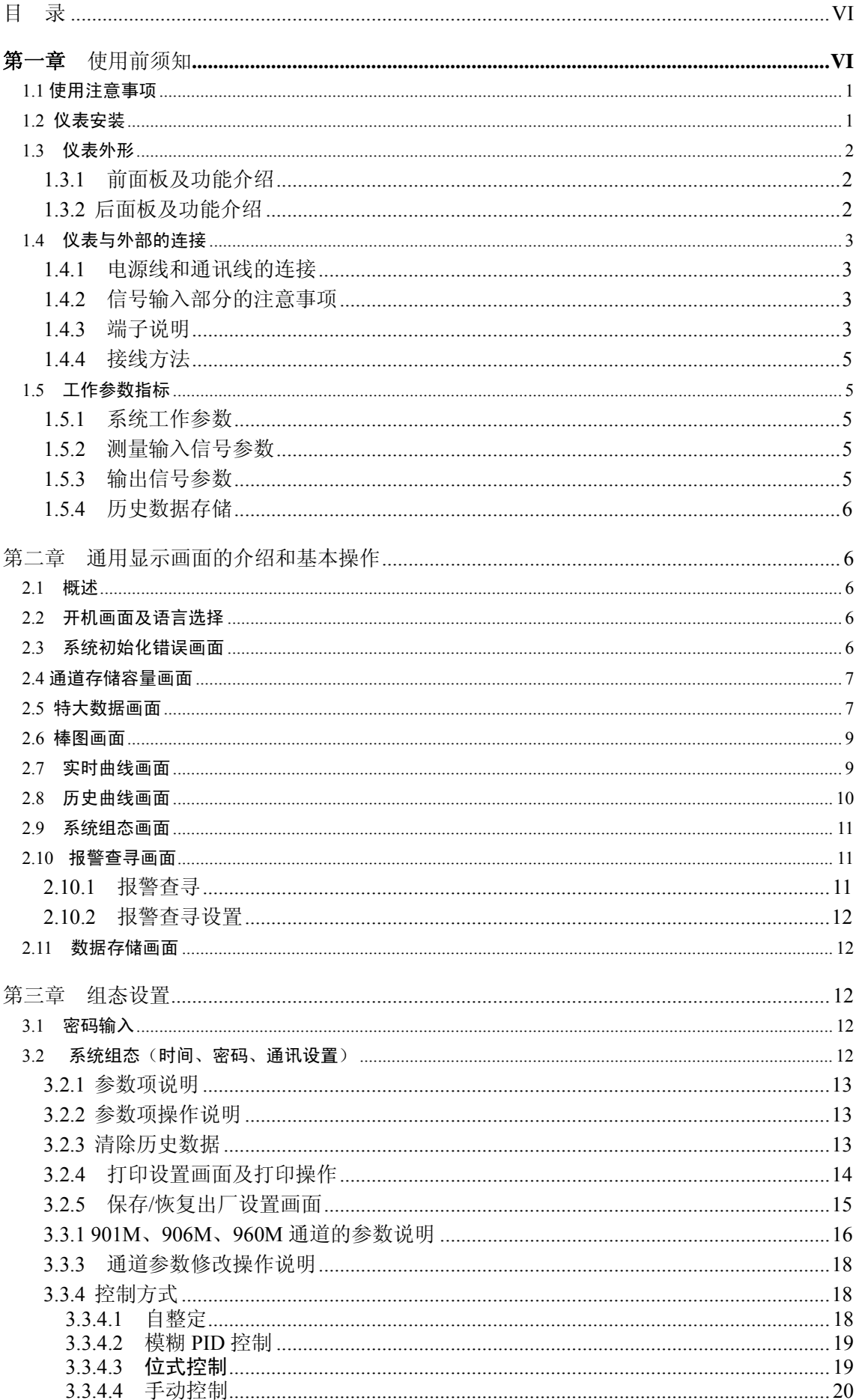

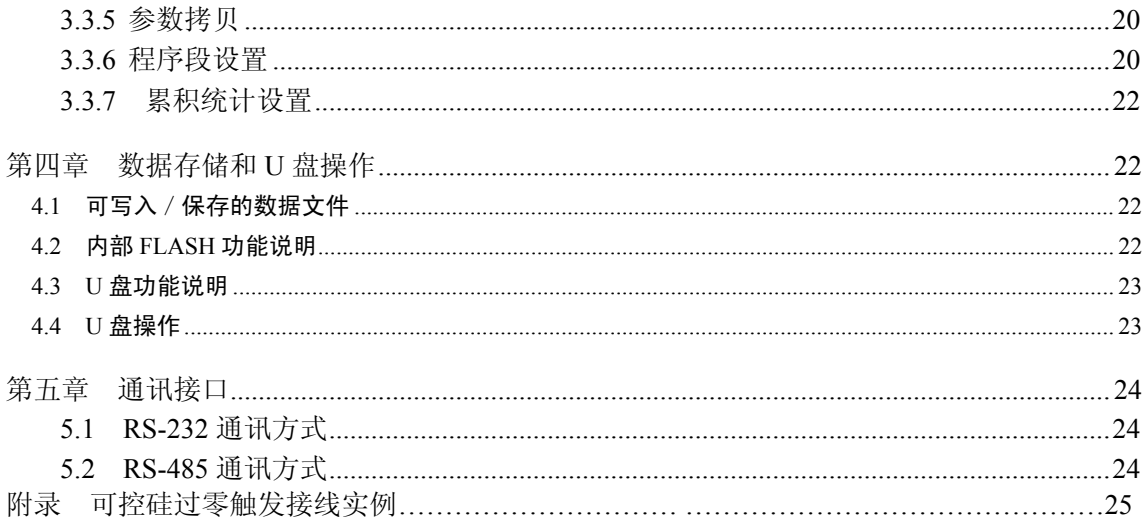

## 1.1 使用注意事项

在此,对使用 R/C1000 的注意事项进行说明。使用前,请务必认真阅读。

## 仪表使用注意事项

- ◆ 本仪表经过严格测试,如无严重损坏,一般不须做任何调整。请您根据实际要求正确组态;
- ◆ 将仪表移到温度或湿度偏差比较大的地方时,请先让本仪表通电半个小时以上以适应工作环境,再正常投入使用;
- ◆ 本表中有一些塑料零部件,在清理时请用干燥的软布擦拭。不能使用苯剂、稀薄剂等进行清理,否则会造成塑料零部件变 色或变形;
- ◆ 请不要将带电体靠近信号端子,否则会引起故障;
- ◆ 请不要在 LCD 画面或者面板操作盘上沾上挥发性药品或者将橡胶和塑料与本表长时间接触,否则会引起故障;
- ◆ 本仪表采用微动键盘,请用户用手指轻轻触压,不要使用螺丝刀等硬物戳压键盘;
- ◆ 本仪表使用的液晶屏不能压迫和碰撞;
- ◆ 不使用本仪表时请务必切断电源;
- ◆ 如果您确认是从表中冒烟、闻到异味或是发出异响等异常情况时,请立即切断电源,并及时与我公司技术部取得联系。

## U 盘使用注意事项

- ◆ 因存储媒体是精密产品,使用时请小心;
- ◆ 若 U 盘相对本仪表是第一次使用时, 请在使用前将其格式化为 FAT 格式。具体操作请参见第 4 章节; ◆ 请不要在 U 盘中 存储与仪表数据无关的文件内容,以避免不必要的麻烦。

## 1.2 仪表安装

在此,对 R/C1000 的安装场所和安装方法进行说明。安装前请务必认真阅读。

## 安装场所

## 请安装在下述场所:

- ◆ 室内:温度 0~45℃,湿度 85%以下(无结露),避开风雨和阳光直射;
- ◆ 由于仪表工作时会产生温升,请安装在通风良好的地方。对于盘装式,请参照本说明书图 1.2 仪表外形尺寸及开孔尺寸。 对于便携式,建议您在本表的左右侧面和上方保留 50mm 以上的空隙;
- ◆ 请选择机械振动少的地方安装;
- ◆ LCD 具有背光照明的功能,允许在完全无光或光线较暗的环境下使用。

## 注意:

◆ 如果在高温环境下长时间使用会缩短 LCD 的使用寿命(画面质量降低等);

## 请不要在下述场所安装本仪表:

- ◆ 太阳光能直射到的地方、热器具的附近;
- ◆ 油烟、蒸汽、湿气、灰尘、腐蚀性气体多的地方;
- ◆ 电磁发生源的附近。

#### 安装方法(盘装型)

- ◆ 面板的开孔尺寸及仪表的外形尺寸如图  $1.2.1$  (D 型)、图  $1.2.2$  (A 型) 所示;
- ◆ 从面板前面放入本表;
- ◆ 请用仪表所带的安装架及螺钉安装。

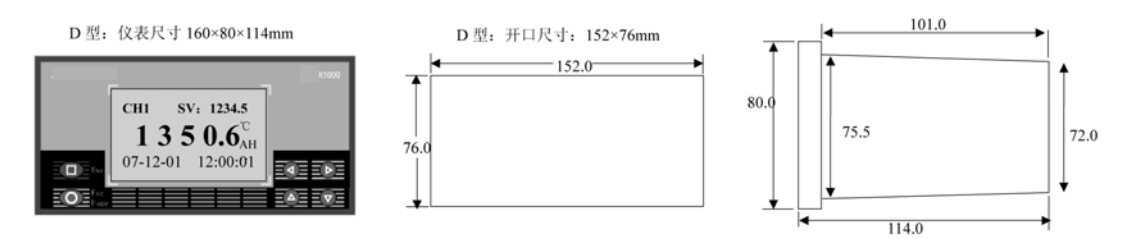

图1.2.1 D型仪表外形尺寸及开孔尺寸

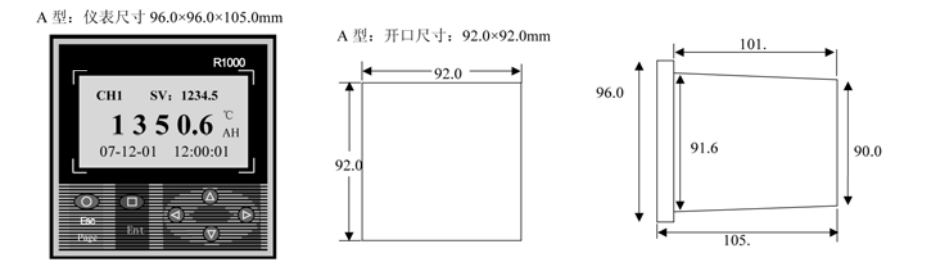

图1.2.2 A型仪表外形尺寸及开孔尺寸

## 1.3 仪表外形

#### 1.3.1 前面板及功能介绍

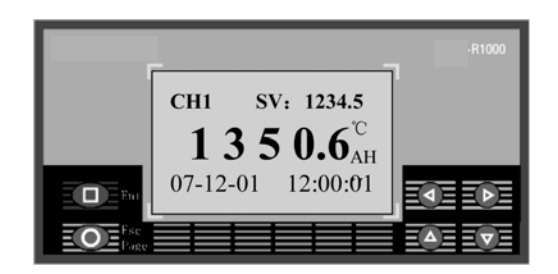

图 1.3.1.1 R/C1000 前面板

前面板如图 1.3.1.1 所示,基本功能如下:

- LCD: 128\*64 单色液晶显示器;
- 操作盘:通过操作盘上的按键对仪表进行相应的操作。各个按键在各实时显示画面和组态画面具有不同的功能。按键基本 功能如下:

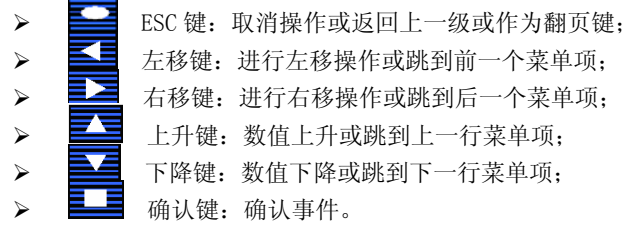

#### 1.3.2 后面板及功能介绍

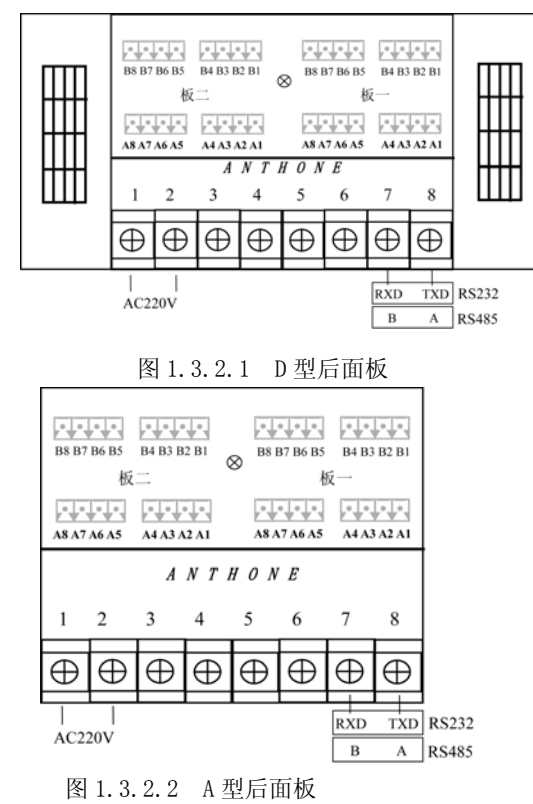

后面板如图 1.3.2.1 所示,采集板的端口包括: 外部信号的输入和控制信号的输出、系统电源输入及通讯等;其中大写数字分 别表示采集板的板号,采集板数目(最多二块采集板)可根据需要进行配置,具体的连接方法请参见 1.4 章节。从图中可看出, 此 仪表底部的 1、2 脚为电源供电部分,上部为采集板位置,上一排为输出(B1~B8),下一排为输入(A1~A8)。

## 1.4 仪表与外部的连接

注意事项**:** 

#### 为了防止触电,请确保在电源切断的状态下进行接线操作!

#### 1.4.1 电源线和通讯线的连接

电源线的输入端子位于仪表背面的左下方如图 1.3.2.1。1、2 脚接**交流 220**。供电电源:85-264VAC, 12W, 50Hz±1Hz。

通讯线位于仪表背面的右下方如图 1.3.2.1。当通讯方式为 RS232 时, 7 脚接外部的接收端(PC 机 9 针串口的 3 脚), 8 脚接外 部的发送端(PC 机 9 针串口的 2 脚),板一的 B1 脚接地(PC 机 9 针串口的 5 脚),;当通讯方式为 RS485 时, 7 脚为 B 端即接负, 8 脚为 A 端即接正。

#### 1.4.2 信号输入部分的注意事项

#### 请注意在测量回路中不要混入干扰:

- ◆ 测量回路与电源供给线(电源回路)或者接地回路分开;
- ◆ 确保测量对象不是干扰源,一旦无法避免,请将测量对象和测量回路隔离,并将测量对象接地;
- ◆ 由静电感应产生的干扰,最好使用屏蔽线。根据需要,请将屏蔽线与本仪表的地线端连接(注意请不要两点接地);
- ◆ 由电磁感应产生的干扰,如果将测量回路接线等距离密集绞接比较有效。

#### 热电偶输入如果使用内部冷端补偿,请注意要使端子温度稳定:

- ◆ 请不要使用散热效果好的粗线(建议使用截面积 0.5mm<sup>2</sup>以下的线);
- ◆ 注意尽量不要在外部温度变化大的环境下使用。

#### 如果将输入接线与其他仪器并联,会相互影响测量结果。

不得已的情况下,需要并联时,请注意以下几点:

- ◆ 请将各仪器在同一点接地;
- ◆ 热电阻原则上不允许并联;
- ◆ 运行中请不要开/关其中一个仪器的电源,这样会对其他仪器产生不好的影响;

#### 1.4.3 端子说明

目前我公司有几种不同功能的采集板:901M、906M、960M,50M等。其功能特点如下说明:

#### 输入与输出之间完全电气隔离;

901M:双通道,控制方式仅为位式控制;

906M:单通道,控制方式有PID控制、位式控制和自整定功能;

960M:单通道,控制方式有PID控制、位式控制和自整定功能,程序段控制;

#### 50M:单通道,流量积算。

输入、输出信号的区别请参见1.5章节。具体接线如图1.4.3.1和图1.4.3.2所示。R/C1000过程控制无纸记录仪允许多种类型 的信号同时输入。不同的信号按照不同的接线方式接入仪表,就可实现灵活配置。当采集板选择带PID控制或流量积算(即选择906M、 960M或50M)时,相应的偶通道无效。

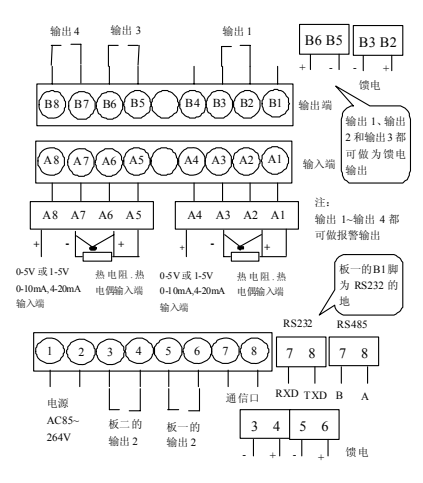

图1.4.3.1 板型901M的接线图

## 注意:

- 当板为901M时, A1~A4脚为奇通道输入, A5~A8脚为偶通道输入;
- ◆ 如订货时没有说明,仪表输入端子"A3,A4(或A7,A8)"出厂状态为0-5V和1-5V电压,如果实际输入信号是0-10mA或4-20mA 电流,可在相应的采集模块板上(即此板的A1-A8脚所在的电路板)的跳块JP2或JP3短接即可。
- ◆ 输出1、输出3和输出4都可接报警输出。
- ◆ 如需馈电输出时,可选择输出1、输出2和输出3做为馈电输出。

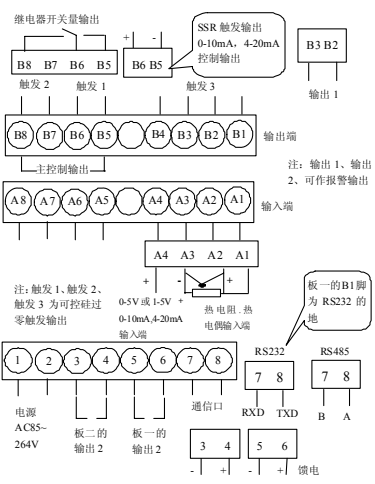

图1.4.3.2 板型906M、960M的接线

## 注意:

- 仪表的输出分为"主控制输出1(OUT)"、"辅助输出1(AUX1)"、"辅助输出2(AUX2)";
- 如订货时没有说明, 仪表输入端子 "A3, A4"出厂状态为0-5V和1-5V电压, 如果实际输入信号是0-10mA或4-20mA电流, 可 在相应的采集模块板上(即此板的A1-A8脚所在的电路板)的跳块JP2短接即可。
- 输出1、输出2可做为报警输出。
- 单相可控硅过零触发时,请接触发1。
- 三相可控硅过零触发时,请接触发1、触发2和触发3。

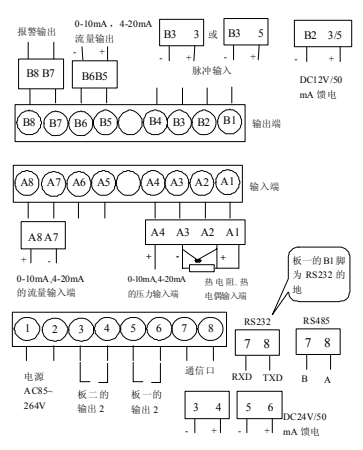

图1.4.3.3 板型50M的接线图

注意:

◆ A1、A2、A3为Pt100输入端;A3、A4为压力信号(电流)输入端;A7、A8为流量(电流)输入端;B5、B6为流量(电流) 输出端;B3、3脚或5脚是脉冲输入端;B2、3脚或5脚是+12VDC/50mA馈电输出端;3、4脚或5、6脚是+24VDC/50mA馈电输出 端;B7、B8为报警输出。

◆ 当流量变送器为两线制时, A3端与3端短接, B2端(或4/6端)与B8端接流量变送器; 同样, 当压力变送器为两线制时, A3 端与3端短接,B2端(或4/6端)与A4端接压力变送器。

## 1.4.4 接线方法

## 具体安装步骤:

- ◆ 如图 1.3.2.1 所示, 为两排绿色十六心插槽, 其中右半边为板一, 即对应通道为第一和第二通道; 左半边为板二, 即对应通 道为第三和第四通道;
- ◆ 绿色插槽的下排(A1-A8 脚)为输入端,上排(B1-B8 脚)为输出端;
- ◆ 最下排 (1~8 脚) 的 1、2 脚为交流 220 的输入端,3、4 脚为板二的输出 2,5、6 脚为板一的输出 2,7、8 脚为通信口;
- ◆ 连接口的具体排列顺序可对照机壳侧面的表格或图 1.4.3.1、1.4.3.2 和 1.4.3.3;
- ◆ 用十字或一字的螺丝刀将所要接线的十六芯插座连接口打开,将线连接到相应的孔位置,然后将螺丝拧紧;
- ◆ 将连接好的单个四芯插座,对应插入图 1.4.4 所示的十六芯插槽中。

注意:插时要注意方向;

## 1.5 工作参数指标

## 1.5.1 系统工作参数

采集周期:0.5秒 基本误差:±0.2%F.S 工程量实时显示精度:±0.2%F.S 曲线显示精度: ±0.2%F.S 追忆精度:±0.2%F.S 棒状图:±0.2%F.S 开关电源: 85-264VAC, 12W, 50Hz土 1 Hz。

## 1.5.2 测量输入信号参数

R/C1000 型过程控制无纸记录仪允许多种类型的信号直接输入,通道间全隔离,隔离电压大于 400V。输入信号的种类包括: 0~10mADC,4~20mADC,0~5VDC,1~5VDC,热电偶(B、E、J、K、S、T、Wre325、N),热电阻(Pt100、Cu50、Cu100)等。

```
各信号类型如下:
```

```
II \mathbb{Z}: 0~10mADC, 0~5VDC;
   III \nexists \mathbb{I}: 4 \sim 20 \text{mADC}, 1 \sim 5 \text{VDC};K 型热电偶: 0℃~1300℃;
   S 型热电偶: 0℃~1700℃;
   B 型热电偶: 0℃~1800℃;
   T 型热电偶: -200^{\circ}\text{C} \sim 400^{\circ}\text{C};
   E 型热电偶: -200℃~1000℃;
    J 型热电偶: 0℃~800℃; 
    Wre325 型热电偶: 0℃~2300℃ 
   N 型热电偶: 0℃~1300℃
   Pt100: -200°C \sim 600°C;Cu50: -50^{\circ}C \sim 150^{\circ}C;Cu100: -50°C~150°C;流量信号类型: 大于 2V 脉冲, 频率 0-6.5KHz, 0-10mADC, 4-20mADC, 0-5V, 1-5V
压力信号类型:0-10mADC,4-20mADC 
输入阻抗: 电流:250Ω; 
电压:650KΩ; 
热电阻,要求三线电阻平衡; 
引线电阻<10Ω; 
输入通道: 1 通道~4 通道,允许各通道为不同类型信号输入。 
热电偶冷端补偿误差: ±1℃
```
## 1.5.3 输出信号参数

#### 1 输出方式:

- ◆ 0-10mADC 电流 (R<sub>L</sub><1000Ω, 可扩展至 2000Ω);
- ◆ 0-20mADC 电流 (R≤500Ω, 可扩展至 1000Ω);
- ◆ 0-22mADC 自定义电流(软件自由设定):
- ◆ 固态继电器触发 (12V/50mADC);
- 继电器开关量;
- 可控硅过零触发输出(单相、三相);
- ◆ 24V 配电: 电流<200mADC。

## 2 输出接口模块

- ◆ I1 光电隔离控制电流输出模块 (901 没有);
- I2 光电隔离变送电流输出模块, 变送精度 0.2%F. S (901 没有);
- V5 光电隔离的控制/变送电压输出模块, 变送精度 0.2%F.S (901 没有):
- ◆ T 光电隔离的固态继电器 (SSR) 触发模块 (12V/50mA) (901 没有);
- ◆ T1 光电隔离的单路可控硅过零触发模块(触发一个 800A 以下双向或两个单向反并联可控硅)(901 没有);
- ◆ T2 光电隔离的两路可控硅过零触发模块(触发一个 800A 以下双向或两个单向反并联可控硅)(901 没有);
- J1 继电器开关输出模块(阻性 3A/220V 常开/常闭);
- ◆ J2 继电器开关输出模块(阻性 0.8A/220V 常开);
- ◆ V1 隔离的 12V/50mADC 电源输出模块:
- V2 隔离的 24V/50mADC 电源输出模块;
- V3 隔离的 5V/50mADC 电源输出模块。

## 3 流量输出信号

瞬时流量变送输出电流 0-10mA 或 4-20mA 可任意设定,变送范围可任意设定。

## 1.5.4 历史数据存储

记录数据的存储空间是动态可调的,每一路都有单独可调的记录间隔。打开的通道数越少,记录间隔越长,则记录的历史数 据越长,反之越短。记录通道历史数据的内部FLASH存储空间是4000KB,记录数据保存时间的长短由打开通道数和已经打开的通道 的记录间隔决定,可记录140个小时到5600 天。具体内容请参见第四章节。

# 第二章 通用显示画面的介绍和基本操作

## 2.1 概述

R/C1000 过程控制无纸记录仪具有多个数据显示画面及组态界面,显示清晰、信息量大、组态方便。人性化的人机界面。设置 更加简单易懂。仪表接上电源后首先进入系统初始化画面,系统初始化完毕,进入特大数显画面。下面就仪表各数据显示画面分别 加以介绍,请在操作前仔细阅读。

## 2.2 开机画面及语言选择

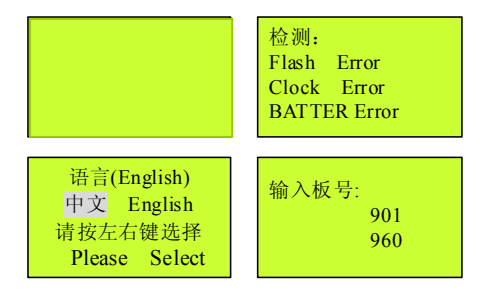

图 2.2 R/C1000 开机检测画面

仪表上电后,系统首先进入开机检测画面,在这过程中需要 10 秒钟左右的时间,以完成系统初始化和采集板的检测。显示画 面如图 2.2 所示。

公司名称、公司网页、及输入板号:是以从上到下、从左到右的方式和固定字样显示;

使用语言:硬件检测完成后,显示中文和英文选择对话框,此时按左右键可选择所需要的语言,按 ESC 和确认键退出,并用 选择后的语言运行程序;当约 5 秒按键没动作,则用上一次关机的语言运行。

检测到的采集板型号:根据用户配置的采集板型号从板 1 到板 2 进行显示,若某通道没有插采集板或是系统没有检测到采集 板,则以"\_\_ \_ \_,"格式显示;若系统没有检测到任何采集板,则以"\_ \_ \_ , \_ \_ \_ \_ "格式显示,且系统停在该画面, 直到系统重新启动并检测到采集板。

## 2.3 系统初始化错误画面

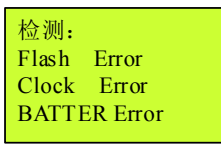

图 2.3 R/C1000 出错检测画面

当系统初始化出错时,会出现系统初始化错误画面如图 2.3 所示。

#### 画面说明:

FLASH 出错: FLASH ERROR: FLASH 模块损坏, 应更换该模块;

CLK 出错: 1. CLK ERROR: 时钟模块损坏, 应更换该模块:

2. BATTER ERROR: 电池没电。此时, 可系统重新启动, 若启动后 仍然出现该提示,则应更换电池。

#### 注意:

请在专业技术人员的指导下更换模块或返回我公司更换。

## 2.4 通道存储容量画面

| 内存状态<br>CH1:0001K<br>CH2:0003K<br>CH3:0006K<br>CH4:0008K<br>Unused: $4014K$ | Н<br>Disk<br>1000<br>M |
|-----------------------------------------------------------------------------|------------------------|
|-----------------------------------------------------------------------------|------------------------|

图 2.4 通道存储容量画面

#### 画面说明:

通道号 CH: 根据用户需求而打开的通道口编号(最多 4 个通道);

外存储(U Disk): 显示外接 U 盘的存储容量, 如 128M、256M、512M、1G、2G 等, 若无 U 盘则显示 "0"; 内存储: 4个通道在内部 FLASH 中存储的容量;

未存储(Unused): 内部 FLASH 的剩余存储容量, 内部 FLASH 为各通道预留的数据总存储容量是 4MB。

## 操作说明:

#### 2.5 特大数据画面

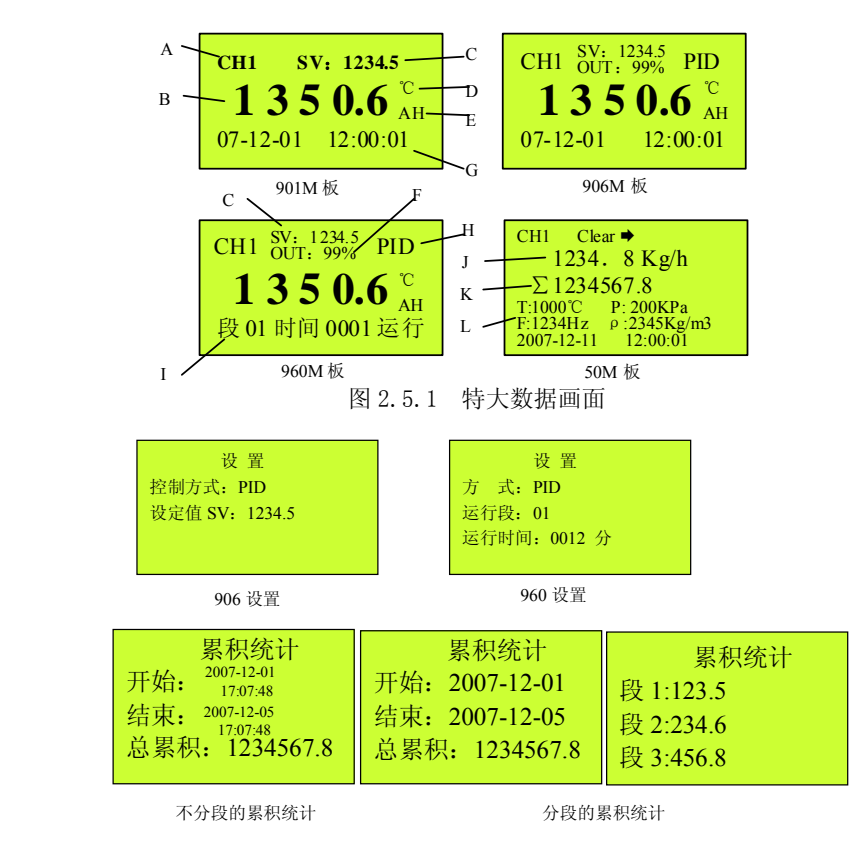

图 2.5.2 在特大画面下的的设置画面

特大数据画面显示某一个通道的相关信息:测量值、时间、输出、报警信息等。在该画面下可以切换已打开的通道并显示该通 道的详细信息。可以对通道信息进行一些简单的设置:

板型为 901M 没有设置功能; 板型为 906M: 控制方式、设定值; 板型为 960M: 控制方式、运行状态;

板型为 50M:累积值统计。

具体设置方法请参见本章节的操作说明部分。

## 画面说明:

- A. 通道: 目前画面所显示数据对应的通道号;
- B. 特大数据:该通道工程量的实时测量值;
- C. 设定值: 该通道的输出期望值;
- D. 单位: 该通道数据的工程单位;
- E. 报警显示: AH(上限报警), AL (下限报警), Adel (偏差报警)
- F. 输出: 填充量表示输出量占输出量程的百分比
- G. 当前时间:以"年-月-日 时:分:秒"格式显示;
- H. 控制方式:显示此通道的控制方式:位式、模糊 PID 和手动;在当前画面下可以在手动方式和其他控制方式之间进行切换。 手动方式下,可改变输出量的大小。
- I. 运行状态: 以"当前段,运行时间"格式显示,表示系统目前所运行的程序段和该程序段的运行时间长度,可在进入设置 画面直接修改;当程序段处于运行状态下,运行状态与当前时间交替显示(仅 960M 时显示)
- J. 50M 型板的测量瞬时值:最大量程范围:0-19999,具体由小数点位置设定;
- K. 50M 型板的累积值:量程范围:0-99999999;
- L. 补偿: 压力、温度和频率补偿。
- M. 累积开始时间:有分段的时间最小到天,相当于从开始日期的 0 点 0 分开始;不分段的时间最小有效到分钟(这里的秒值 被忽略)。
- N. 累积结束时间:有分段的时间最小到天,相当于到结束日期的 23 点 59 分结束;不分段的时间最小有效到分钟(这里的秒 值被忽略)。
- O. 总累积:开始时间到结束时间这一段的累积和。
- P. 分段累积值: 段累积值是开始日期到结束日期的每天在此同一时间段内的累积和。

## 操作说明:

- 1、 进入特大数据画面: 用翻页键(ESC)进入【特大数据】。
- 2、 输出量的改变: 当输入板号为 906M 或 960M, 且控制方式处于手动状态时,按</></> 键可设定输出填充区域的大小,即输 出量的大小,变化值同时直接在输出框中间显示。
- 3、 程序运行 / 停止: 当板型为 960M 且处于非手动状态时,可以通过按 ◀/▶键来使该通道停止或者开始运行程序段。当程 序段处于运行状态下,运行状态与当前时间交替显示(仅 960M)
- 4、 通道: 按▲/▼键可改变要显示的通道, 并显示该通道的特大数据画面。
- 5、 设置(906、960): 按■键使系统从检测状态进入设置画面图 2.5.2: 按</>使移动光标到运行状态的数值位置, 然后 通过▲/▼键来设定程序起始段和起始时间(板型为 960M)或设定值(板型为 906M),最后按■键确定。按 ESC 键退出设 置画面返回特大画面。
- 6、 累积值统计: 在 50M 通道的特大数据画面下, 按■键将弹出"累积统计"对话框(图 2.8), 通过设置累积开始和结束时 间,可统计出这个时段的总累积值和各个分段的累积值。当没有分段时,可统计任意时段(最小到分钟)总累积值;当 有分段计算时,开始到结束的每天同一时段的累积和。具体设置请到第三章的通道组态的累积统计项进行设置
- 7、 翻页:按 ESC 键进入下一个画面,即棒图画面;

#### 操作举例:

在特大画面下,不同型号采集板有不同的可操作内容,说明如下:

- A、901M:该采集板只有位式控制方式,在该通道的画面下不能设置任何参数。
- B、906M: 在该画面下可切换控制方式和设置设定值。操作情况如下:
	- 1、 该采集板有 PID、位式和自整定(只在通道组态里设置)等三种控制方式。在通道组态画面下设置控制方式后, 在 特大数据画面下该控制方式可以和手动控制方式进行切换: 按■键使系统从检测状态进入设置画面图 2.5.1, 此时 光标在控制方式位置,通过▲/▼键选择菜单项。当控制方式处于手动控制方式时,按→/▶键可设定输出填充区域的 大小,即输出量的大小,变化值同时直接在输出框中间显示;当控制方式处于非手动控制方式时,系统将按已设定 的参数自动运行:
- 2、 在特大数据画面中可以设置设定值: 按■键使系统从检测状态进入设置画面图 2.5.1: 按</▶键移动光标到设定值 的数据位置, 按▲/▼键来设定设定值的大小,最后按 ESC 键使系统从设定状态进入检测状态。
- C、960M:在该画面下可切换控制方式、程序段的设置和控制程序的运行状态。操作情况如下:
	- 1、 该采集板有 PID、位式和自整定(只在通道组态里设置)等三种控制方式。在通道组态画面下设置控制方式后,在 特大数据画面下该控制方式可以和手动方式进行切换,具体方法同 906M;
	- 2、 在特大数据画面中可以设置程序起始段和在该段的起始时间: 按■键使系统从检测状态进入设置画面图 2.5.1, 按 ◄/►键移动光标到运行状态的数据位置,按▲/▼键来设定数值的大小,最后按 ESC 键使系统从设定状态进入检测 状态;
	- 3、 当处于非手动状态时,可以通过按→/▶键来使该通道停止或者开始运行程序段。如当显示"运行"时,则程序处 于运行状态,再按下◀键,则程序停止运行并显示"停止"。
- D、50M: 在该画面下可进行累积值统计。操作情况如下:
	- 1、 该采集板有累积值统计功能,可进行总累积值和分段累积计算功能,按■键使系统从检测状态进入累积统计画面(如 图 2.5.2);
	- 2、 累积时间设置, 按▲/▼键选择累积开始或结束选项, 再按下■键进入设置时间状态, 设置好后退出即自动显示各个 段的累积统计值。

## 2.6 棒图画面

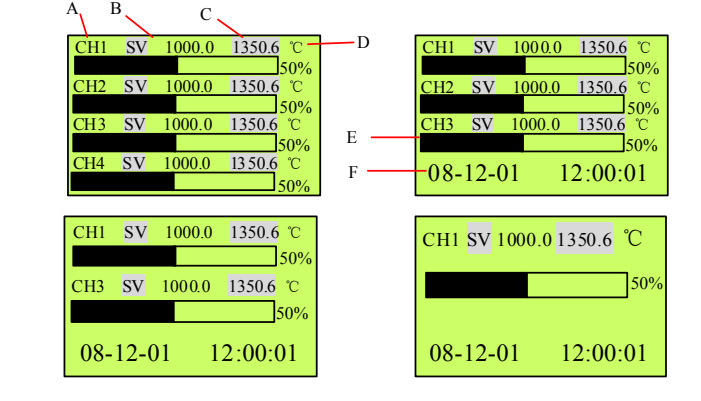

#### 图 2.6 4 通道棒图画面

棒图画面显示所打开通道的棒图,每一个棒图显示当前通道的测量数据在量程中所占百分比。一页最多可显示 4 个通道的棒图 信息,未打开通道的棒图不显示, 画面会根据打开的通道数自动重排,可对比图 2.6。

#### 画面说明:

- A. 通道: **通道:** 该棒图所对应的通道号;
- B. 设定值 SV: 该通道的输出期望值;
- C. 实时数据: 显示该通道工程量的实时测量值;
- D. 单位: 测量值的单位;
- E. 棒图及百分比: 测量值对应棒图及百分比值, 填充区域表示了该通道当前测量数据在量程
	- 中所占百分比;
- F. 当前时间: "年-月-日 时:分:秒"格式(当4通道全部显示时,没有时间);

操作说明:

1、 进入棒图画面: 用翻页键(ESC)进入【棒图】进入。

## 2.7 实时曲线画面

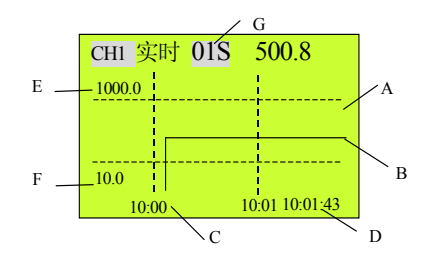

图 2.7 R/C1000 实时曲线画面

实时曲线画面显示当前各个通道的测量数值与之前一段时间的测量曲线。每页只显示一个通道。显示上下限与曲线交替显示,

#### 日期与时间交替显示。

## 画面说明:

- A. 曲线图横轴: 表示时间轴,该时间轴以系统时钟的分钟为单位,曲线图最右侧点为当前 时间的位置;
- B. 实时曲线: 显示各个通道的实时测量值在其量程中所占百分比,
- C. 曲线图纵轴: 表示通道的实时测量值与其量程的比值;
- D. 当前时间: " 年-月-日" 和" 时: 分: 秒"格式显示, 日期与时间交替显示;
- E. 显示下限: 数据显示百分比时对应 0%的数据值: (与曲线交替显示)
- F. 显示间隔: 表示同一通道两个相邻显示点之间的时间间隔大小, 显示间隔可在 1 秒-10 分钟之间设置。该数值通过缩放功能键(◄/►键)直接进行设置

#### 操作说明:

- 1、 进入实时曲线画面: 按 ESC 键进入。
- 2、 换页操作:按上下键可选择另一通道显示画面;按左右键可改变曲线的刷新时间,即改变曲线的显示间隔。

## 2.8 历史曲线画面

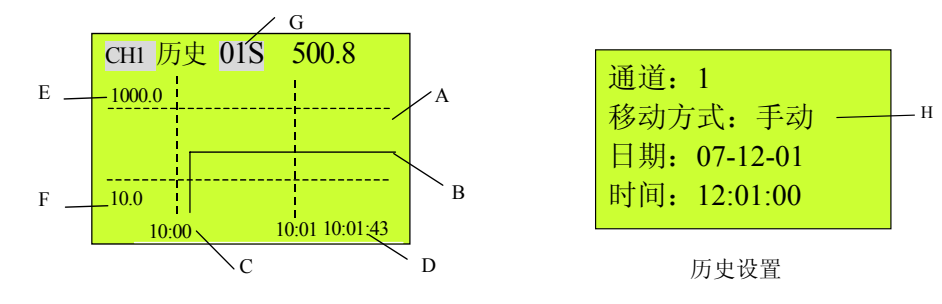

图 2.8.1 历史曲线图 2.8 历史曲线设置画面

根据用户设定的历史时间显示该时刻及之前一段时间里各个通道不同的历史数据和历史曲线,当前没有打开的通道的数据 和曲线不显示。显示间隔、时间、显示方式和历史曲线的缩放可以通过功能键进行修改。

#### 画面说明:

- A. 曲线图横轴:表示时间轴,以"时:分"格式显示,曲线图最右侧表示最后的时间点;
- B. 历史曲线: 表示各个通道在设定的时间内的输入情况
- C. 曲线图纵轴:表示通道测量值与量程的比值;
- D. 时间: 表示最晚时间,以"年-月-日"或"时:分:秒"格式显示,对应曲线最右点的时间;日期和时间交替显示, 正显时显示日期,反显时显示时间;
- E. 显示问隔: 表示同一通道两个相邻显示点之间的时间间隔大小, 显示间隔可在 1 秒-15 分钟之间设置。该数值通过 缩放功能键(▲/▼键)进行设置;
- F. 移动方式: 自动或手动,自动表示通道历史曲线将按一定的速度自动移动;手动表示历史曲线的移动必须由用户按左 右键来实现移动,每次移动 8 点。此项的设置在设置画面下;在移动状态下,按左键或右键则手动 转化为自动;
- G. 显示上限: 数据显示百分比时对应 100%的数据值;(与曲线交替显示)
- H. 显示下限: 数据显示百分比时对应 0%的数据值; (与曲线交替显示)

操作说明:(注: 曲线显示的开始时间, 即最右点的时间)

- 1、 进入历史曲线画面: 按 ESC 键进入。
- 2、 移动历史曲线: 按左右键,曲线向左或向右移动 8 点;
- 3、 显示间隔: 在手动或自动状态下, 通过▲/▼键可以修改显示间隔实现画面的缩放。按▼减小时间间隔来放大画面, 按▲ 增大时间间隔来缩小画面。
- 4、 自动/手动:

当画面处于手动状态下, 按一下</> 键向前/后移动历史曲线一步(8 点), 一直按住</> 键, 画面将不断向前/后 移动直到松开按键为止;

当画面处于自动状态时,画面将自动按照用户的设定方向移动(默认方向向前)。欲改变移动方向只需按一下◄/► 键即可。

5、 **设置画面操作:**按■键可进入此画面,在此画面下可设置的显示通道号;设置历史曲线的开始时间;设置曲线的移动方 式;按 ESC 键返回历史曲线画面,并按设置的参数进行显示。

#### 2.9 系统组态画面

|         | 组 态 | Mid |
|---------|-----|-----|
| 密 码系 统  |     |     |
| 通道一 通道二 |     |     |
| 通道三 通道四 |     |     |

图 2.9 系统组态画面

系统组态内有三大功能块:密码输入、系统组态、通道组态。

#### 画面说明:

密码输入 对用户进行身份验证。若用户输入正确密码,则在菜单条的右侧的密码锁就会消失,此时进入系统组态、通道组态 和通道位号等画面可进行参数修改;否则密码锁不会消失,在系统组态、通道组态和通道位号等画面只能浏览不能修改参数。(具 体设置详见 3.1 章节);

系统组态 可设置系统的日期、时间、通讯地址、波特率、打印、清除历史数据、保存出厂设置和恢复出厂设置,并可修改 密码。(具体设置详见 3.2 章节)

通道组态 对不同的通道进行通道量程、修正值、回差、通道开关和信号类型等参数的设置。(具体设置详见 3.3 章节) 操作说明:

- - 1. 进入系统组态主画面:菜单画面中的【系统组态】高亮显示时按■键进入;
	- 2. 进入系统组态主画面,光标在密码输入项目上。在此画面状态下,按 ESC 键,退出系统组态主画面,系统会显示出错通 道、已打开通道及各个通道的内存使用与未使用的情况,再按任意键系统退回到报警查寻画面;
	- 3. 当输入正确的密码后, 在系统组态主画面按▲/▼键选择菜单项;按■键进入所选中的菜单项。具体操作请参见第三章。

#### 2.10 报警查寻画面

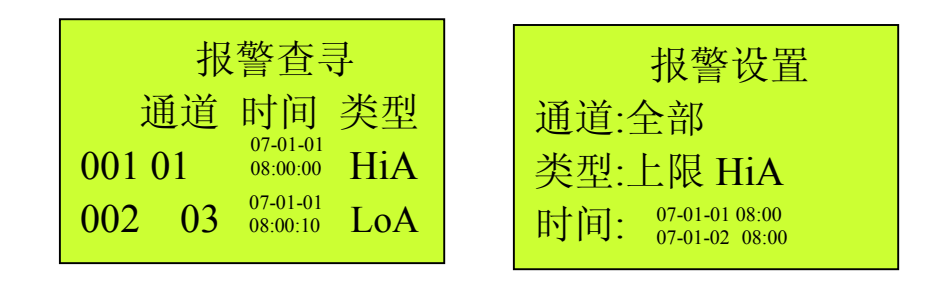

图 2.10 报警查寻画面

## 2.10.1 报警查寻

报警查寻画面按照时间顺序从现在到过去根据设置条件(通道、类型和时间)依次将报警记录全部显示,报警开始时间与结 束时间轮流显示,即正显时为开始时间,反显时为结束时间,一页能显示 2 个报警记录,最多可显示 500 条报警。可通过数据存储 功能把报警记录转存到 U 盘中。

#### 画面说明:

- 序号: 表示报警的顺序号, 用 1、2…500 等自然数表示;
- 输入: 表示产生报警的通道号(1-4);
- 起始时间: 开始报警时刻(正显), "年-月-日 时:分:秒"格式;

结束时间:报警结束时刻(反显), "年-月-日 时:分:秒"格式, 如果结束报警时间显示全为"-", 则表示报警还没有结束; 报警类型: 有上限、下限、掉电和正偏差四种类型。如果是系统掉电, 则默认显示通道 1 掉电

#### 操作说明:

- 1、 进入报警查寻画面: 按 ECS 键(翻页键)。
- 2、 在报警查寻画面,通过▲/▼键可查看记录的上一页或下一页的报警记录。
- 3、 清除报警信号: 报警数据可以被清除, 具体操作请参见 3.2.3 章节。若清除了报警信号, 则在报警查寻画面的数据部分 只显示"无报警"提示。之后的报警数据必须在新的报警信号触发下才能记录。
- 4、 进入下个画面: 按 ESC 键(翻页键)进入 U 盘存储画面。

#### 2.10.2 报警查寻设置

当报警条数比较多时,可以通过设置查寻的条件,根据条件可快速查找报警记录;可设置的条件有:通道,报警类型,报警 时间段;报警设置完成后,返回后,查寻画面显示符合查寻条件报警记录。

#### 2.11 数据存储画面

在该画面中,可手动将历史数据转存到 U 盘中, 以存储更多的历史信息。要保存报警记录时, 须用此方式, 否则可能没有 报警记录或报警记录不全;

进入数据存储画面: 按 ECS 键(翻页键)。;

如果该 U 盘不是 FAT 格式, 则画面提示"格式错误,请确认"。此时,请用 PC 机重新格式化为 FAT 格式, 即可使用。

如果该台仪表还未使用过 U 盘或前一次使用的 U 盘不是此 U 盘,系统会提示"U 盘是新的,请确认"。此时如果确定是要使 用该 U 盘,则按确认键,即可开始数据存储操作,如果 U 盘内已有仪表数据则会追加数据到文件中:否则请拔出 U 盘,系统不会对 U 盘执行任何写操作;

存储操作: 在数据存储画面时,按■键后,如果系统检测到 U 盘,则画面显示提示"存储中…",仪表会把内存中的所有 数据转存到 U 盘中;如果没有插 U 盘或系统没有检测到 U 盘则系统会自动退出数据存储画面并返回操作前的主画面。

提示消失后, 数据转存完成, 取出 U 盘即可。

## 第三章 组态设置

#### 3.1 密码输入

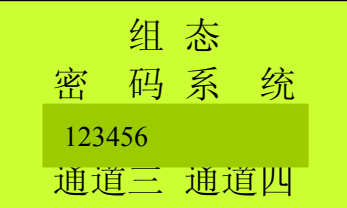

#### 图 3.1 密码输入画面

密码输入功能给专业人员提供了一个特权:修改系统的参数。因此请认真阅读本说明书并慎重修改系统参数。不输入密码(即 有密码锁的状态)也可以进入系统组态、通道组态和通道位号等功能画面,但只能浏览相关的参数而不能修改。

在当前画面,输入 0~10 位密码即可进行密码校对。密码字符为 0~9 等 10 个阿拉伯数字。仪表出厂时的初始密码为空。 操作说明:

- 1、 进入密码输入状态:当光标在密码输入菜单项后,按■键,系统将弹出文本框,进入密码输入状态,此时光标在密码的 第一位置;
- 2、 输入密码: 当光标在密码输入状态时, 按▲/▼键可选择密码值; 按</>>键, 选择密码位; 按 ESC 键, 放弃密码输入, 退 出密码编辑状态并返回系统组态主画面,此时密码锁不消失;输入密码后,按■键,系统校对密码,如果密码正确,则 输入框和锁标志消失并返回系统组态主画面,此时,可进入系统组态、通道组态和通道位号进行参数修改;如果密码不 正确,则退出密码操作,但密码锁不消失;
- 3、 密码设置: 在系统组态中设置, 设置方法请参见 3.2 章节。

#### 注意:当用户忘记密码时,可向我公司技术部索取特权密码。

#### 3.2 系统组态(时间、密码、通讯设置)

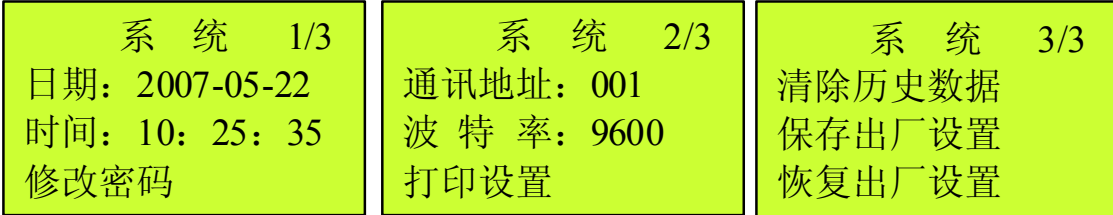

#### 图 3.2 系统组态画面

修改或查看日期、时间、密码、通讯地址、波特率、打印设置、清除历史数据、保存出厂设置和恢复出厂设置等参数。

#### 3.2.1 参数项说明

日期: 以"年一月一日"格式显示;

时间: 以"时:分:秒"格式显示;

修改密码: 设置系统新密码;

- 通讯地址: 与上位机的通讯地址。当采用 RS-485 通讯方式时,即有多台仪表同时接在一台上位机上,则用户可根据需要在 0-255 之间进行设置每一台仪表的通讯地址;注意;该地址相对于上位机而言是唯一的。当有使用 U 盘并且有多 台同类型(包括 LU2100、LU3000、LU5000 等)的仪表时,也需要设置不同的地址。一般 0 地址作为广播地址。
- 波特率: 单位时间内传输码元符号的个数,可在 1200、2400、4800、9600、19200 波特每秒"(bps)为单位。
- 打印设置: 进入此项可进行设置打印通道、时间、间隔、打印方式;并通过"开始打印"选项直接打印;具体操作详见 3.2.4 章节。
- 清除历史数据: 清理内部 FLASH 存储空间中存储的每个通道的数据和报警记录, 以释放更多的存储空间, 从而达到存储空间 的重新分配;
- 保存出厂设置:设备在出厂前保存设置好的各个通道参数(保存须要内部密码,一般不公布);
- 恢复出厂设置:当客户各个通道参数调乱或出错时,可恢复到出厂状态;

#### 3.2.2 参数项操作说明

- 以下所有操作都必须在密码输入正确的前提下进行。
- A) 设置日期 进入系统组态画面后, 默认光标在【日期】位置, 按一下■键进入日期设置状态, 用户移动</A />键将光 标移到相应的位置,通过▲/▼键可对日期进行设置。比如,原来的系统日期为 2005-08-10, 若想设置为 2005-08-22, 那么按◀/▶键将光标移到 1 的位置, 然后按▲将该值置为 2, 再按▶移动光标到原来 10 的 0 位置, 按▲/▼键将该值置为 2,最后按■键确认并退出对日期的设定。
- B) 设置时间 当光标没有在【时间】位置时,按▲/▼键移动光标到【时间】上,若要对其修改,则按■键进入时间 修改状态,设置方法和设置日期相同。
- C) 设置密码 当光标没有在【密码】位置时,按▲/▼键移动光标到【密码】上,若要对其进行设置,则按■键进入密 码修改状态,通过《▶健将光标移到相应的位置,再通过▲/▼键设置该位的数值,最后按■键,密码设 定完毕。密码值为 0~10 位 0~9 的阿拉伯数字,数字之间不允许有空格。注意:密码设置是一次性操作, 所以请用户在设置密码的时候一定要记好该密码值。
- D) 设置通讯地址 当光标没有在【通讯地址】位置时,按▲/▼键移动光标到【通讯地址】上,若要对其进行修改,则按■ 键进入通讯地址修改状态,通讯地址的设置方法与日期一样。值的范围为 0-99 之间。
- E) 设置波特率 当光标没有在【波特率】位置时,按▲/▼键移动光标到【波特率】上,若要对其进行修改,按■键进入 波特率选择状态,波特率的数值处出现光标,通过▲/▼键来选择 1200、2400、4800、9600、19200 中的 一个值,然后按■键,光标消失,退出波特率设置。
- F) 清除历史数据 当光标没有在【清除历史数据】位置时,按▲/▼键移动光标到【清除历史数据】上,若要对其进行 修改,则按■键进入内存整理画面。内存整理画面的具体操作请参见 3.2.3 章节。
- G) 保存出厂设置 此项为出厂时根据根据客户的要求设置好仪表的各个参数后,进行保存,一般客户不用进行此操作;
- H) 恢复出厂设置 当仪表由于某种原因而导致参数乱或仪表运行不正常时,可直接用此项操作(只要输入用户密码即可), 则仪表会恢复到出厂时的状态;具体操作详见 3.2.5 章节。

## 3.2.3 清除历史数据

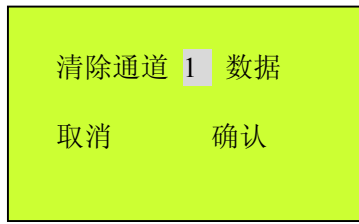

图 3.3 内存整理画面

对每个通道的数据和报警存储空间进行整理,以释放更多的存储空间。

## 画面说明:

项目: 1-4 通道:通道 1-4 中的任一通道的历史数据; 报警:报警一览画面中显示的报警历史数据; ALL:内部 FLASH 所有的历史数据及所有的报警记录; 提示符: 有取消&确认。高亮显示表示处于该状态,再按■键就执行该操作。

#### 操作说明:

#### 1、 进入清除历史数据画面:

进入系统组态子画面,按▲/▼键移动光标到【清除历史数据】,按■键进入清除历史数据画面。

#### 2、 选择清除历史数据项目:

进入清除历史数据画面时,光标在通道号位置上,按 ESC 键返回系统组态子画面;按▲/▼键选择要清理的项;按■ 键,则选中该项目,此时提示符显示"取消&确认",进入步骤 3。

#### 3、 清理操作:

当光标在"取消"位置时, 按◀/▶键在"取消"与"确认"之间移动; 若按 ESC 键, 光标跳到通道位置, 即跳到步 骤 1; 若按■键, 进行相应操作, 即光标在"取消"位置时, 不做清理操作并返回到通道位置上, 即跳到步骤 1; 光标 在"确认"位置时,若再按■键则清理相应项目的存储空间并返回到通道位置上,即跳到步骤 2。

#### 3.2.4 打印设置画面及打印操作

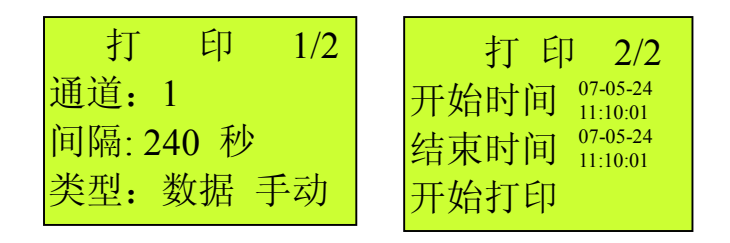

图 2.14 打印画面

用户可以通过 RS-232 接口连接串行微型打印机,通过该功能打印所需时段的数据信息或曲线信息。

#### 画面说明:

通道:已打开并选择打印的通道号;

打印方式:自动或手动。

自动方式:从当前时间开始以打印间隔参数值为间隔打印实时测量值或者曲线; 手动方式:从开始到结束时间的时间跨度内以打印间隔参数值为间隔打印历史信息。

开始时间:打印数据的起始时间, "年-月-日 时: 分: 秒"格式; (自动状态时该项不能设置)

结束时间:打印数据的结束时间, "年-月-日 时: 分: 秒"格式;

(自动状态时该项不能设置),开始时间<结束时间

打印类型:数据或曲线;

打印间隔: 可根据需要选择打印间隔: 1S、2S、5S、10S、15S、30S、60S、120S、180S 和 240S, 间隔越小, 精度越高;

开始打印:根据打印设置情况开始打印历史信息。

#### 操作说明:

1、进入打印画面: 在系统组态画面, 进入打印设置子画面;

2、进入打印主画面后,光标在通道项目上,按 ESC 键退出打印主画面;按▲/▼键选择菜单项;按确认键,进入编辑状态;

3、编辑状态: 按▲/▼键更改参数; 按</>键,选择数字位;按 ESC 或确认键,退出编辑状态并返回菜单项中,即返回步骤 2;

4、开始打印:将光标移到【开始打印】,按确认键即可开始打印历史信息。同时显示"打印中…"。

注意:

1、如果用户选择自动打印,则程序会自动退出打印界面并返回到系统组态画面。如果想结束自动打印只须回到打印设置界面;

2、微型打印机一般为RS-232C通讯方式,本机的通讯接口为三端接线端子,7(RXD)、8(TXD)、B1(GND脚分别接微型打印 机TXD、RXD、GND。用户需先将所配备的通讯线的一端接于此端口,另一端与打印机的串行口相连,就可实现打印功能;

3、当按打印开始时,系统自动把波特率设为 9600,返回主显示画面后恢复原设置。

## 3.2.5 保存/恢复出厂设置画面

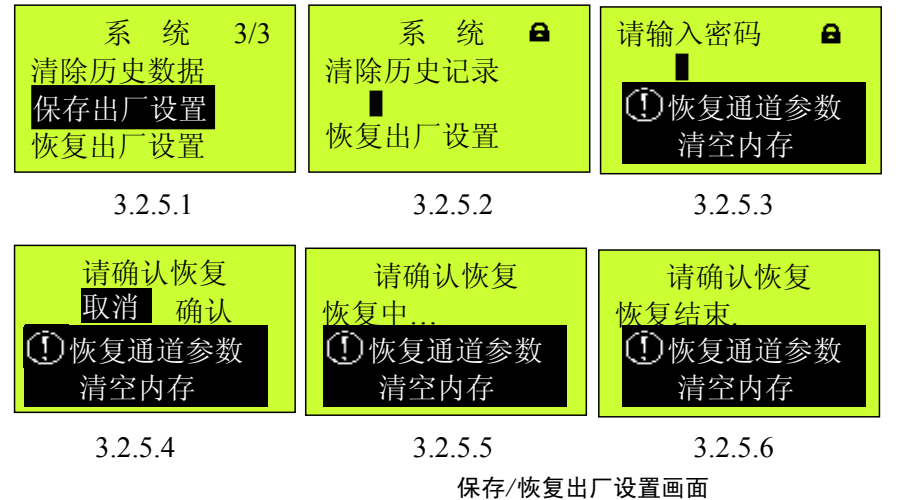

#### 画面说明:

保存出厂设置: 如图 3.2.5.1、3.2.5.2 为保存出厂设置画面, 设备在出厂前保存设置好的各个通道参数(保存须要内部密码, 一般不公布);

恢复出厂画面: 如图 3.2.5.3、3.2.5.4、3.2.5.5、3.2.5.6 为恢复出厂设置画面

## 操作说明:

- 1、进入/退出保存出厂设置画面: 光标在【保存出厂设置】为反显时, 按■键进入 3.2.5.1 画面, 按 ESC 直接退出;
- 2、进入恢复出厂设置画面:光标在【恢复出厂设置】为高亮显示时,按■键进入 3.2.5.3 画面,密码与进入组态的密码相同, 为用户密码,用户可以自己修改密码,在系统组态中设置,设置方法请参见 3.2 章节。 **仪表出厂时的初始密码为空。**密码 输入正确,进入 3.2.5.4 画面, 按◀/▶键, 取消/确认恢复出厂设置, 按取消, 系统退回 3.2.5.1 画面, 按确认, 进入 3.2.5.5 画面,系统恢复出厂设置参数,参数恢复完成后,系统自动进入 3.2.5.6 画面,提示恢复结束,过 2S 后,系统自动退回 3.2.5.1 画面。

## 注意:

1、保存出厂设置是设备在出厂前保存设置好的各个通道参数(保存须要内部密码,一般不公布),用 户不必操作;

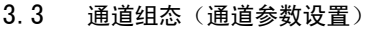

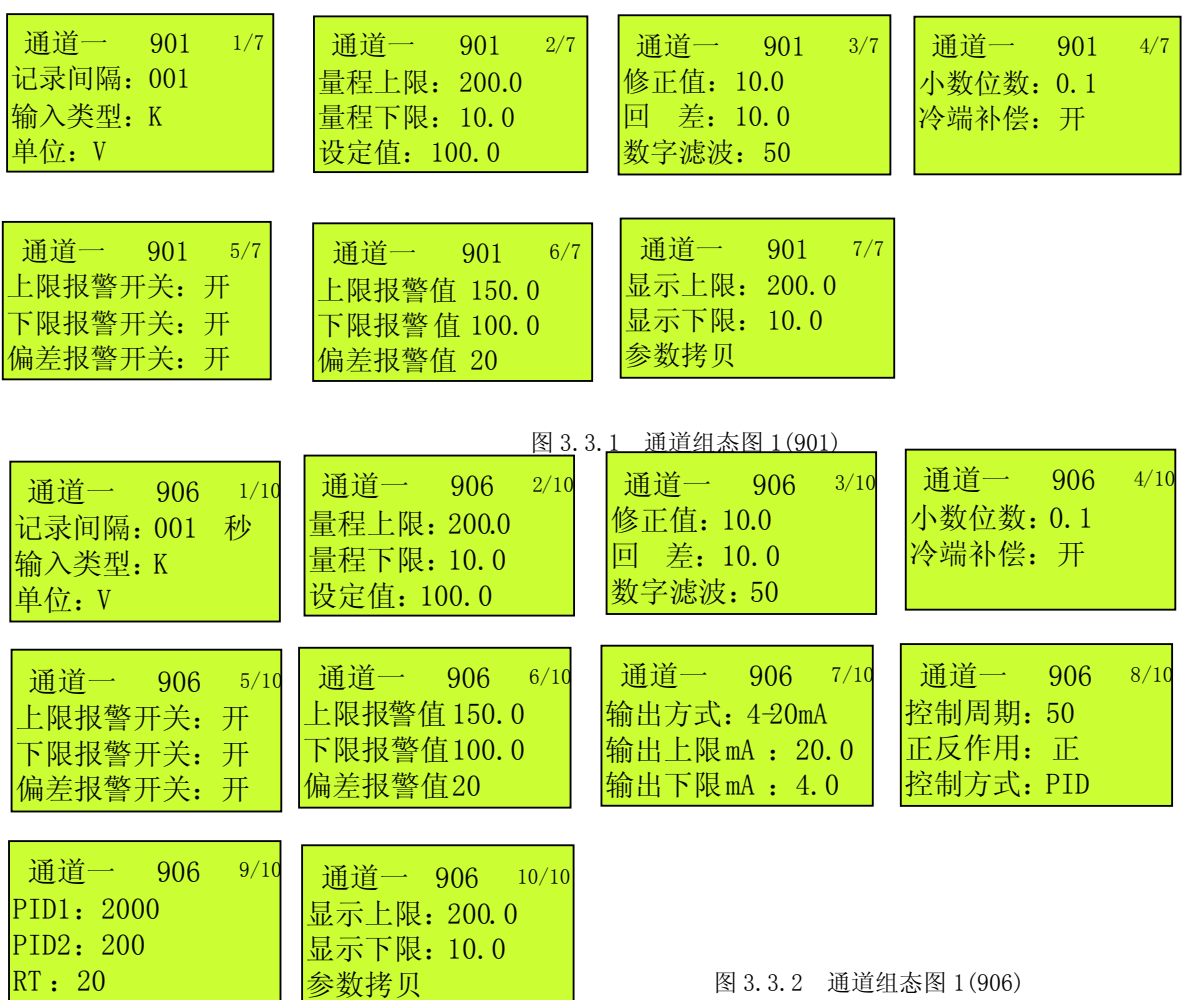

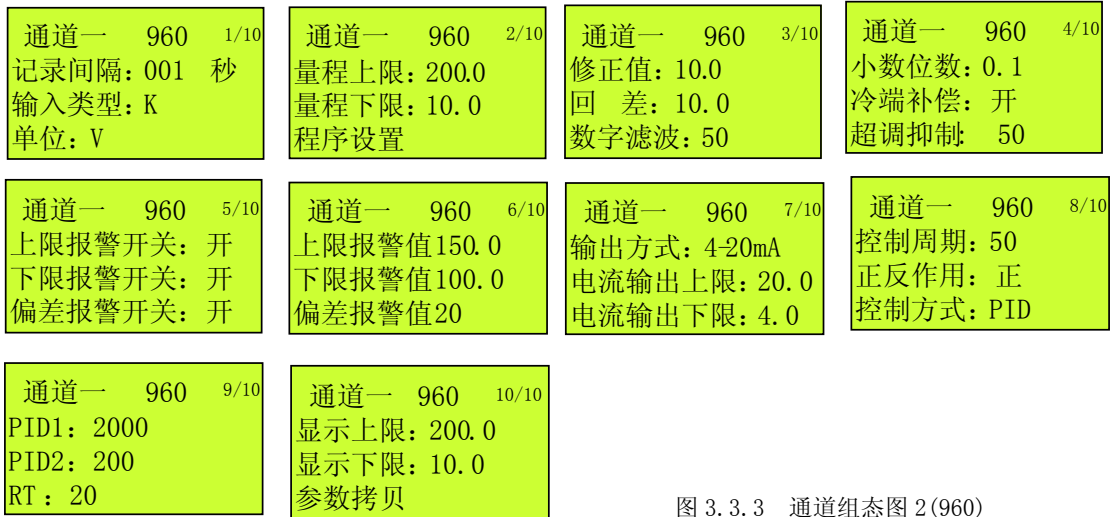

通道组态画面中显示各通道的运行参数值。如果密码输入正确,则可在该画面下进行参数修改,否则只能浏览。

## 3.3.1 901M、906M、960M 通道的参数说明

- A)通道和目前显示的通道组态数据相关的通道号, (通道号为1到4共4 通道,当板为 906M 或 960M 时,相应的偶通道无效) 并同时显示与该通道相关的所有通道组态参数。
- B)板类型该项由系统自动识别;若某通道没有检测到采集板,则显示"XXXXX"。
- C)记录间隔数据记录到内存 FLASH 中的时间间隔。设置范围 1~240 秒。
- D)输入类型采集板输入信号类型,设置值有:0~10mADC、0~5VDC、1~5VDC、4~20mADC、热电偶 (B、E、J、K、S、T、Wre325、 N)、热电阻(Pt100、Cu50、Cu100)。
- E)单位 供选择的工程单位有:℃、%、m<sup>3</sup>/h、Km<sup>3</sup>/h 、Kg/h、t/h、r/min、KPa、MPa、Pa、mm、PH、Hz、KHz、mA、A、KA、 mV、V 、KV、W、KW、KWh、V.A、KV.A、mL、L、g、Kg、L/S、ppm 等,可根据客户的需要进行增删。
- F)量程上限该通道输入信号的上限测量范围,上限最高设置为 19999。
- G)量程下限该通道输入信号的下限测量范围,下限最高设置为-9999。
- H) 设定值控制设备希望达到的预期值,设置范围-9999~19999。当板为外给定功能时,此值设定无效。设定值由外部信号输入, 外给定的上下限与量程的上下限相同,可在通道组态的"设定值方式"选项设置。
- I)修正值修正测量结果,测量值的显示值=测量值+修正值,设置范围-9999~19999。
- J) 回差即不灵敏区, 位式控制时有效, 设置范围 0~255。
- K) 数字滤波输入滤波系统, 当值为 0 时, 无滤波作用, 设置范围 0~100。
- M) 小数位数 设定值、报警数据、修正值、量程等数值的小数点位置。热电阻和热电偶输入时小数位置固定十位; 电流和电 压输入时,可根据需要设置为:千位(0.001)、百位(0.01)、十位(0.1)、个位(0)。

冷端补偿当输入类型为热电偶时,需要仪表自动冷端补偿时,可打开冷端补偿。

- A)报警开关有上限、下限、偏差报警开关,开则相应的报警使能。
- B)报警值有上限、下限、偏差报警值,即当上限报警开关处于开状态时,目测量值大于此值时,上限报警;当下限报警开 关处于开状态时,且测量值小于此值时,下限报警;当偏差报警开关处于开状态时,且测量值减去设定值大于此值时, 偏差报警(正偏差);
- C)显示上限数据显示百分比时对应 100%的数据值。
- D)显示下限数据显示百分比时对应 0%的数据值。
- F) 参数拷贝可把当前通道所设定的参数拷贝到其他相同板型的通道,具体设置方法请参见 3.3.5 章节。
- G) 程序段设置仅 960M 采集板具有该功能。进入该选项, 有多达 5 条曲线 100 段的程序(具体总段数由定货时确定), 使外部 环境按设定的程序执行。具体设置方法请参见 3.3.6 章节。
- H) 超调抑制程序从升温阶段向恒温阶段执行时若出现超调现象,可增大超调抑制参数,否则应减小超调抑制参数, 设置范围  $0 - 100$
- I)输出方式输出控制方式有:可控硅过零触发输出、继电器开关输出、0~10mA 线性电流输出、4~20mA 线性电流输出和 FREE 等。
- J) 电流输出上限 当输出方式为 FREE 方式时,该参数有效, 以 "下限&上限"格式显示, 设置范围 0~25.0, 数值单位为 mA。
- K) 电流输出下限 当输出方式为 FREE 方式时,该参数有效, 以"下限&上限"格式显示, 设置范围 0~25.0, 数值单位为 mA。
- M) 控制周期一般在系统允许的情况下,该参数值越小控制精度越高。但在使用接触器时,该参数太小会影响接触器寿命,线 性电流输出时也应适当设置该参数,以平滑调节输出。设置范围 0~255 秒。
- N) 正反作用选择控制方式的作用方向:正或反。正作用时,随着测量值的增加,输出百分值也增加,一般适用致冷控制场合; 反作用时,随着测量值的增加,输出百分值减小,一般适用于加热控制。
- 0)控制方式有位式控制、模糊 PID 控制和自整定, 当控制方式设定为自整定时, 在整定结束后控制方式会自动转到模糊 PID 控制方式。
- P)PID1PID 控制中的比例参数,设置范围 0~9999。
- Q) PID2PID 控制中的积分参数, 该值越大, 积分作用越弱, 设置范围 0~9999。
- R) RT 过渡时间, 该值越大, 响应越慢, 设置范围 0~9999。

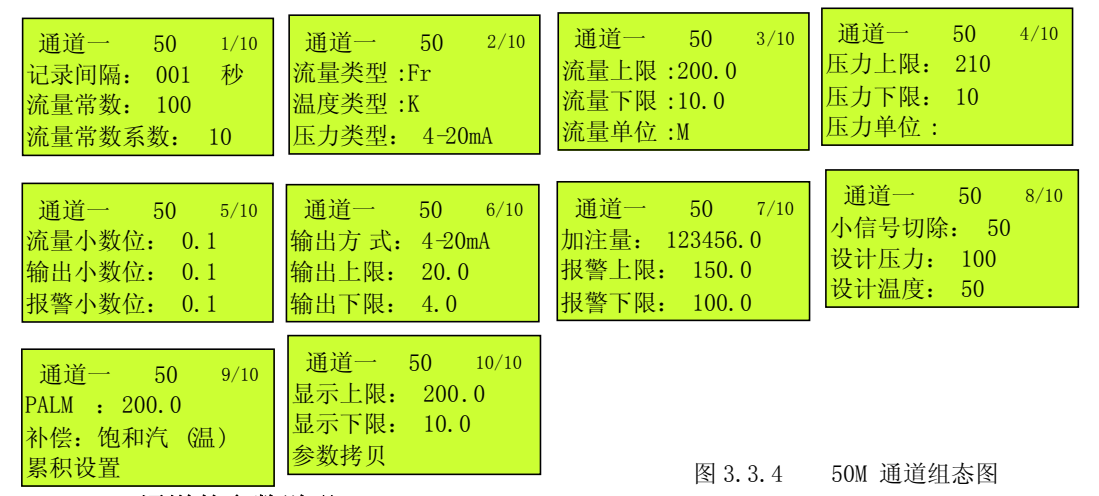

#### 3.3.2 50M 通道的参数说明

- A)通道和目前显示的通道组态数据相关的通道号,可以选择通道号,(通道号为1或3,50M 板时,相应的偶通道无效)并同时显 示与该通道相关的所有通道组态参数。
- B)板类型该项由系统自动识别;若某通道没有检测到采集板,则显示"XXXXX"。
- C)记录间隔 数据记录到内存 FLASH 中的时间间隔。设置范围 1~240 秒。
- D)流量常数 K 取值范围 0-9999,用于流量输入为脉冲频率信号的情况。瞬时流量=K\*KP (m3/h或 Km3/h)。
- E)流量常数系数 KP 流量常数系数个位用来确定流量常数的单位,只用于流量输入为脉冲频率信号的情况,目流量常数单位 为  $10^{-3}$ 脉冲/ $\text{m}^3$ 、 $10^{-2}$ 脉冲/ $\text{m}^2$ 、 $10^{-1}$ 脉冲/ $\text{m}^1$ 、 $1$  脉冲/ $\text{m}^3$ 、 $10$  脉冲/ $\text{m}^3$ 、 $100$  脉冲/ $\text{m}^3$ 。
- F)流量信号类型大于 2V 脉冲,频率 0-6.5KHz; 电流 0-10mA、4-20mA、0-5V、1-5V;
- G)温度信号类型 PT100 热电阻;K、E、J、T 热电偶;0-10mA、4-20mA 电流。
- H) 压力信号类型 0-10mA, 4-20mA 电流。
- Y)流量上限设定范围 0-19999,流量线性输入的量程上限值对应输入的 10mA 或 20mA,即当流量信号为 0-10mA 或 4-20mA 的线 性信号输入hf,输入 10mA 或 20mA, 测量显示值为量程上限值,单位为 m<sup>3</sup>/h, 小数点位数由参数项"流量小数位"确定。
- J)流量下限 及定范围 0-19999,流量线性输入的量程下限(0mA,4mA 对应的下限),即当流量信号为 0-10mA 或 4-20mA 的线性 信号输入时,线性输入下限(0mA,4mA)所对应的流量值,小数点位数由参数项"流量小数位"确定。
- K) 流量单位 m<sup>3</sup>/h,km<sup>3</sup>/h, 当流量常数系数≥1 脉冲/m<sup>3</sup>时,单位= m<sup>3</sup>/h; 小 1 脉冲/m<sup>3</sup>时,单位= Km<sup>3</sup>/h。
- M) 压力上限即压力变送器对应上限, 通常为 10, 单位为 KPa 或 10KPa。对应介质为饱和蒸汽或过热蒸汽, 单位为 KPa, 取值 范围 0-9999KPa;对于压缩空气,压力上限的单位为 10KPa,取值范围为 0-9999 (0.00MPa-99.99MPa),压力上限的值指绝对压 力。
- N) 压力下限即压力变送器对应下限, 通常为 10, 单位为 KPa 或 10KPa。对应介质为饱和蒸汽或过热蒸汽, 单位为 KPa, 取值范 围 0-9999KPa; 对于压缩空气, 压力下限的单位为 10KPa, 取值范围为 0-9999(0.00MPa-99.99MPa)。压力下限的值指绝对 压力。
- 0) 压力单位 KPa, MPa。对于非压缩空气单位为 KPa, 否则为 MPa。
- P) 流量小数位对流量的小数位的确定, 比如: 0.001 表示小数位在千位。
- Q) 输出小数位对输出小数位数的确定, 比如: 0.001 表示小数位在千位。
- R) 报警小数位对报警小位数的确定, 比如: 0.001 表示小数位在千位。
- S)输出方式输出控制方式有:0~10mA、4~20mA 线性电流输出。
- T) 流量输出上限瞬时流量变送输出上限, 小数点位由"输出小数位"确定。
- U) 流量输出下限瞬时流量变送输出下限, 小数点位由"输出小数位"确定。
- V)定量加注当 PALM 不等于瞬时电流上、下限报警时, LU50 (LU50K)流量积算仪的输出功能为定量加注。
- W) 流量报警上限当测量值大于上限值, 则上限报警。
- X) 流量报警下限 当测量值小于下限值, 则下限报警。
- Y) 小信号切除频率输入时单位为 Hz,流量信号输入时为全量程的百分比值。如流量信号为频率时, 则当输入频率小于小信号 切除设定值时, 仪表自动把流量值当成"0"处理, 当流量信号以 0-10mA, 或 4-20mA 的标准电流输入时, 则当输入信号对 干全量程的百分比小于小信号切除值时, 仪表自动当成"0"处理。
- Z) 设计压力值传感器设计压力(绝对压力),用于理想气体气态方程补偿的情况,设计压力值一般不用设置。
- AA)设计温度值传感器设计温度,用于理想气体气态方程补偿的情况,只有在补偿方式为压缩气体(温度和压力补偿)时有效, 设计温度值一般设为 20。
- BB) PALM 用来确定积算仪的控制输出功能。

当 PALM=(瞬时流量)上下限报警时,积算仪的控制输出功能为瞬时流量上、下限报警;

当 PALM=自动清零(定量加注)时:积算仪的控制输出功能为定量加注(批量控制)功能,并且清零功能为自动清零, 积算仪工作于自动清零的定量加注时,当累积流量又达到定量值时,积算仪从 0 开始新的定量累积;

当 PALM=手动清零(定量加注)时,积算仪的控制输出功能为定量加注(批量加注)功能,并且清零方式为手动清零, 与自动清零方式所不同的是,当累积流量达到定量值时,积算仪并不自动开始新的定量积累,要开始新的定量积累必须特 大画面下进行累积清零。

- CC)补偿方式确定测量介质类型及补偿方式, 1:无补偿方式(液体);2:压缩气体,温度和压力补偿,采用理想气体汽态方 程补偿; 3:饱和蒸汽,温度补偿。采用查表方式补偿; 4:饱和蒸汽,压力补偿,采用查表方式补偿; 5:过热蒸汽, 温度和压力补偿,采用查表方式补偿;6:液态氨,采用查表方式补偿。
- DD)显示上限流量数据显示百分比时对应 100%的数据值。

EE)显示下限流量数据显示对应 0%的数据值。

- FF)累积设置设置累积值的累积方式和时段。具体设置方法请参见 3.3.7 章节。
- GG)参数拷贝可把当前通道所设定的参数拷贝到其他相同板型的通道,具体设置方法请参见 3.3.5 章节。

#### 3.3.3 通道参数修改操作说明

## 1、进入通道组态画面:

在组态主画面;按■键并输入密码,密码输入正确则密码锁消失,同时能进行参数修改,否则,只能浏览参数;按▲/▼ 键移动光标到通道组态,按■键进入各有效通道组态画面;当此通道无效时,无法进入;

#### 2、浏览或修改具体通道的参数:

进入通道组态画面时,光标在【记录间隔】位置上,按■键进入修改状态。当已经输入正确密码后,按▲/▼/◀/▶键选 择参数项并可进行修改;若密码不正确或没有输入密码,则只能按▲/▼键进行翻页查看参数;按 ESC 键,退出通道组态画 面并返回组态主画面;

#### 3、选择参数项:

当输入正确密码后, 按▲/▼/</> 键选择参数项, 按■键可进入参数修改状态;

#### 4、参数修改:

当光标在参数值位置时, 按▲/▼键修改参数值; 按◀/▶键移动光标到上一位置或下一位置; 按 ESC 键, 不修改参数值 并返回参数名称状态,即返回步骤 3;按■键,修改参数值并返回参数名称状态,即返回步骤 3。

#### 3.3.4 控制方式

不同的采集板有不同的控制方式,区别如下:

901M:控制方式仅为位式控制;

906M:控制方式有 PID 控制、位式控制和自整定功能;

960M: 控制方式有 PID 控制、位式控制和自整定功能,程序段控制(参见 3.3.6 章节)。

## 3.3.4.1 自整定

在自整定时,采用位式控制方式进行控制,一般要经过三个震荡周期自整定才能结束。自整定之前,应先设定控制周期为 0, 设定回差范围为 0.5。

906M 和 960M 都具体自整定控制方式,但具体的操作有所不同。步骤如下:

1、906M:将设定值设置为我们所要求的值。960M:通过手动控制方式,把测量值升到常用温区附近;

2、将回差设定为 0.5,控制周期设定为"0";

3、确认仪表其它相关参数设定无误、系统连接正常后, 在通道组态画面下将仪表的控制方式设定为自整定方式, 退出设定状 态后仪表自整定功能启动。经过三个振荡周期,自整定结束,仪表自动转入模糊 PID 控制。

## 注意:

- 若要提前终止自整定,必须在通道组态画面下把控制方式从自整定方式改为其它控制方式。
- 因自整定采用的是 oN/oFF 控制方式,对于不允许发生大控制振荡的系统,请勿进行自整定。
- 自整定时间长短,因系统而异。
- z 自整定过程中,不应有异常扰动。例如:负载断开、打开电炉门等。
- z 自整定得到的控制参数,不一定是最佳参数。

#### 3.3.4.2 模糊 PID 控制

## 1、控制参数

PID1 参数: 应根据系统的功率及热容量来确定,系统功率越大,热容量越小,则 PID1 值应越小;反之,系统功率越小,热容 量越大,PID1 值应越大。对于热扰动小的系统,PID1 应尽量小。

PID2 参数: 影响系统的积分作用, PID2 越小积分作用越明显。

RT 参数: 影响系统的响应速度。RT 值越小, 响应越快; RT 值越大, 响应越慢。

#### 2、控制参数调整

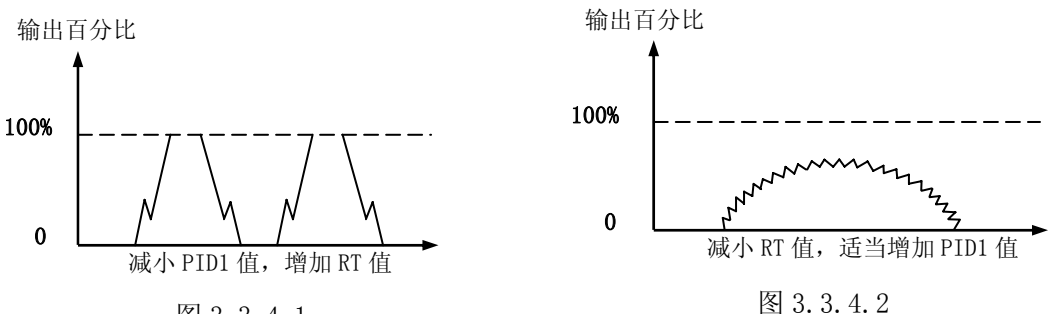

图 3.3.4.1

在实际控制中, 可通过观察输出百分比的变化趋势来调整 PID1、PID2、RT 参数。

- 2.1 输出百分比变化过快,并且长时间处于最大输出或最小输出,即类似于位式控制,如图 1,此时出现测量值在设定值上下振 荡。应减小 PID1 值,增加 RT 值。
- 2.2 输出百分比变化过于缓慢,如右上图。应减小 RT 值并适当增加 PID1 值。

注意:

- 对于一般的系统,调整 RT、PID1 参数即可获得满意的效果。
- 对于一般的系统, PID1 的取值范围在千位数, PID2 的取值范围在百位数, RT 的取值范围在十位数或百位数, 一般可先取 PID1=2000, PID2=200, RT=100 进行试验, 然后根据输出百分比来调整。
- 在调整参数时,调整范围应先从大到小。若出现图 3.3.4.1 现象可把 PID1 由 2000 调为 1000, 把 RT 由 100 调为 200, 如果 调整后的控制效果如图 3.3.4.2,则说明 PID1 的取值在 1000-2000 之间,RT 取值在 100-200 之间。逐渐减小调整范围,即可 得到理想的参数。
- 由于仪表采用的是模糊 PID 控制算法,输出百分比的变化是振荡式的,因此观察输出百分比的变化趋势应以总体趋势为准。 输出百分比变化时的振荡幅度大小主要是由 PID1 决定的,PID1 越大,振荡的幅度越大。

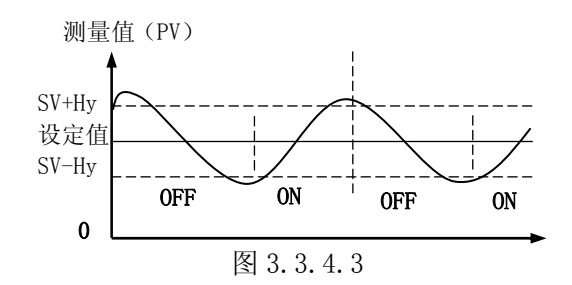

## 3.3.4.3 位式控制

位式控制带回差,回差范围可任意调整。 控制输出状态如图 3.5.3。 图中 SV 表示设定值,Hy 表示回差。

## 3.3.4.4 手动控制

在特大数据画面下可以在手动控制方式和其他控制方式之间进行切换。手动控制方式下,可改变输出量的大小。

3.3.5 参数拷贝

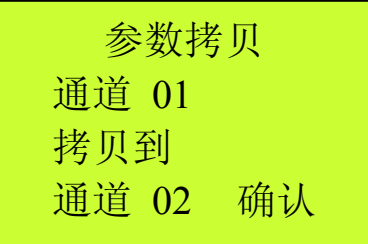

通道拷贝

图 3.3.5 参数拷贝图

把当前通道的所有参数拷贝到另一个板类型相同的通道上。

#### 画面说明:

A. 当前通道号,和通道组态画面中的通道号一致。不能在当前画面进行修改;

B. 目标通道号,只显示和当前通道板类型相同的通道号,可根据需要选择;

C. 提示符,当确认进行参数拷贝时,提示:"拷贝中..."。否则不显示。

#### 操作说明:

## 1、进入参数拷贝画面:

在通道组态画面中选择参数拷贝选项,按■键进入;

#### 2、选择目标通道:

在参数拷贝画面中,系统会自动搜索和此通道板类型相同的通道,如果没有,则显示"无",并且只能退出;如果有,则显 示和当前通道号板型一样的通道号。当光标在 B 位置上时, 按 ESC 键, 退出参数拷贝画面并返回到通道组态画面;按▲/▼键, 可选择其他通道号,如果只有一个通道的板型一致则没有反应;

#### 3、拷贝参数:

按▶键,光标移动到"确认"上。如果按■键,提示符提示"拷贝中... ";拷贝完毕,提示符消失,光标返回目标通 道号;如果按取消键,则返回到通道组态画面。

## 3.3.6 程序段设置

|                                                    |     | 程序 通道一 01/20 |  |  |
|----------------------------------------------------|-----|--------------|--|--|
|                                                    |     | 段 时间 设定值     |  |  |
| $\begin{array}{ c c } \hline 00 & 011 \end{array}$ |     | 1234         |  |  |
| 01                                                 | 013 | 2345         |  |  |
|                                                    |     |              |  |  |

程序段设置

图 3.3.6 程序设置画面

对于 960M 带程序段的采集板,可进行程序段设置。

第一屏显示第 0 段至第 1 段,即一屏显示两段。一条曲线有 20 段,最多可达 5 条曲线 100 段。具体显示多少段程序是根据用 户的要求定做的。

起始段和起始时间可在特大数据画面下设置;

段时间为"0"时,表示该段为恒温控制,即程序控制停止于该段,目标值为该段的设定值;

段时间为"9999"时,表示该段将以最快的升温速率升温至给定值,然后才执行下一段;

段时间为"-XXX"时,代表程序跳转与开关量输出。具体定义如下:

#### $-XXX = - (X*200+Y)$

Y:范围为 0-199,表示跳转的目标段;

X:范围为 0-4:

为"0"时,表示(13、14 端)开关量输出断开;

- 为"1"时,表示(13、14 端)开关量输出闭合;
- 为"4"时,表示开关量断开。

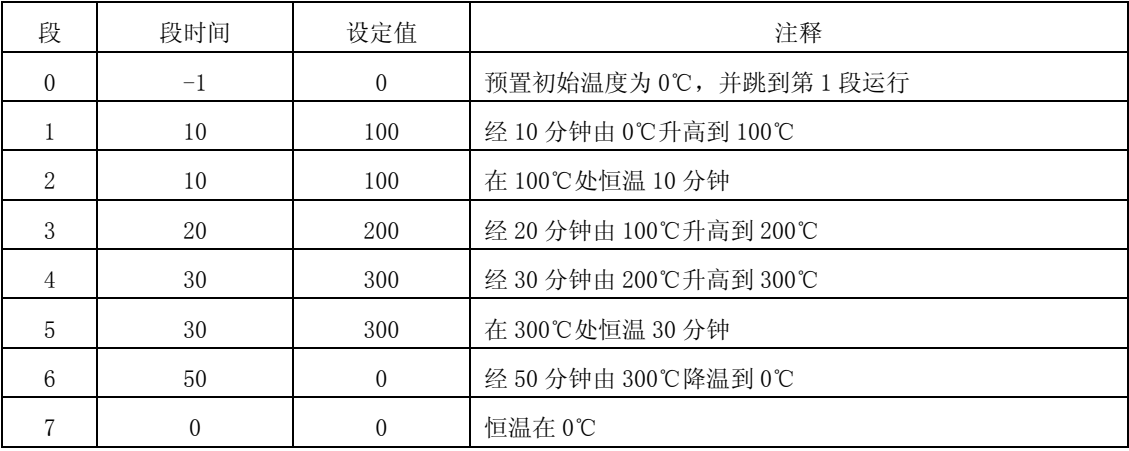

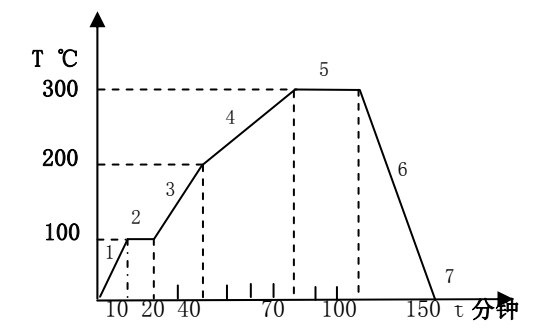

仪表上电处于停止状态,在特大数据画面下按

X键则开始执行程序曲线控制。在程序执行过程中

按◀键,则停止执行程序控制,仪表处于暂停状态,仪表只是停止执行程序控制,但仍有控制输出,此时仪表执行定点恒温控制, 以维持现状。比如在上例中,当程序执行到第 3 段的第 10 分钟时按◀键, 仪表进入暂停状态, 因第 3 段第 10 分钟处对应的设定值 为 150℃,故仪表此时转入设定值为 150℃的恒温控制。若经一段时间后按▶键解除暂停,则程序从第 3 段第 10 分钟处继续往下执 行。

通常,程序控制并不一定从第 0 段开始执行(一般第 0 段用来预置初始温度,如上例)。如果仪表执行上例控制曲线,现控制 对象的温度已经是 120℃,则在特大数据画面下的运行状态下可设置 3 段、4 分钟。则仪表从第 3 段第 4 分钟(对应的设定值为 120 ℃)处开始执行。

#### 2、跳转执行:

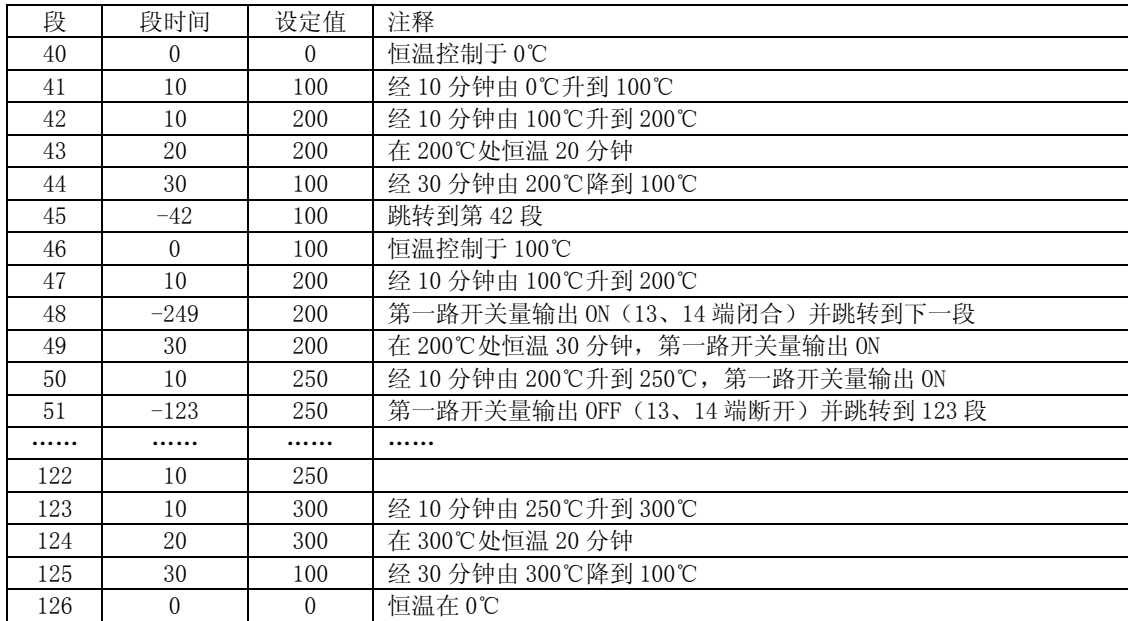

第 48 段的段时间为"-249"即-(1\*200+49),故程序跳到第 49 段,同时第一路开关量(13、14 端)闭合报警输出。直到第 51 段的段时间又为"-123"即一(0\*200+123),故断开报警输出。由例可见,报警输出闭合的时间为 40 分钟, 即 49 段、50 段的 段时间之和。

通过程序跳转可实现周期性的循环控制,如例中的第 42 段至第 45 段的控制。当程序执行到第 45 段时就跳到第 42 段,周而复 始。

通过程序跳转可实现多条程序曲线的连接控制,如例中从第 51 段跳到第 123 段。

有时,跳转只是为了完成开关量输出功能,如例中从第 48 段跳到第 49 段。

## 操作说明:

## 1、进入程序画面:

在通道组态画面下, 按▲/▼/◆/◆键, 将光标移到【程序设置】上, 按■键进入程序画面;

#### 2、选择程序段:

进入程序画面后,光标在第 0 段位置上。按▲/▼/◀/▶键,可选择程序段,按■键,进入参数设置状态,即光标跳到时间参 数中,进入步骤 3; 按 ESC 键, 退出程序设置画面并返回到通道组态画面;

#### 3、修改参数:

光标在时间或设定值参数中时,按▲/▼键,修改此位置的数值;按</>>键,选择修改的数据位;按 ESC 键,不修改参数 值并返回段位置;按■键,修改参数值并返回段位置。

#### 3.3.7 累积统计设置

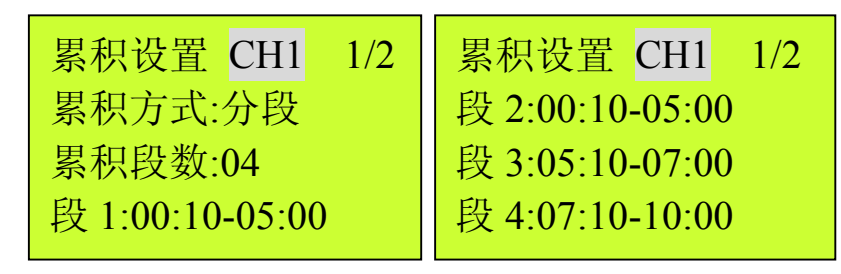

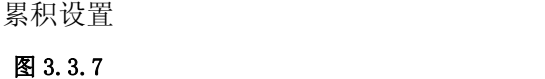

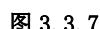

#### 参数项说明:

- A: 累积方式, 有分段和不分段选项。当选择不分段时, 累积段数自动设为 0, 在特大画面下可查寻任意时段(最小时间为分 钟)的累积统计值;当选择分段统计时,可进行累积段数和各段时间的设置。
- B:累积段数,最大可设 10。
- C: 段数 n, 设置统计时段值, 设置时间为一天中的 24 小时, 前面为开始时间, 后面为结束时间, 开始时间必须小于结束时间, 否则此段不统计(即统计值为 0);各个时段独立统计,时间可以交叉。

## 第四章 数据存储和 U 盘操作

记录的数据存储空间是动态可调的,每一路都有单独可调的记录间隔。有效通道数越少,记录间隔越长,则记录的历史数据 越长,反之越短。

系统默认将历史数据、报警记录和组态参数等信息保存在内部 FLASH 存储器中,FLASH 为非易失性存储体,信息不会因掉电 而丢失。但其容量有限,如果不转存,更早的历史信息会被覆盖。针对这一问题,设计了 U 盘存储功能。将历史数据转存到 U 盘中,以存储更多的历史信息。

#### 4.1 可写入/保存的数据文件

可转存的数据文件包括:

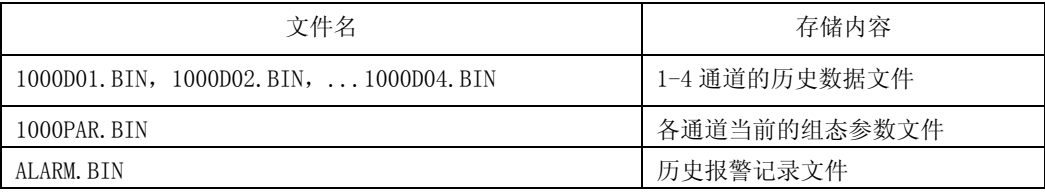

## 4.2 内部 FLASH 功能说明

记录通道历史数据的内部FLASH存储空间是4000KB,记录数据保存时间的长短由打开通道数和已经打开的通道的记录间隔决 定,最短记录140个小时(4路同时采集且记录间隔都为1秒),最长记录5600 天(只采集一路且记录间隔为4分钟)。

记录间隔可根据对象的不同而不同:对于变化缓慢的信号如温度,其记录间隔可取得大些,如 30 秒;对于变化比较快的信 号如流量,其记录间隔可取 2~4 秒;其他如压力、液位信号,其记录间隔可取8秒。

数据记录间隔的设置范围:1秒到4分钟。

存储时间: T=存储容量/各有效通道的记录间隔的导数之和; 打开的通道数越多, 记录间隔越小, 保存时间越短。 当存储数据为空时,存储容量即总存储次数为4000\*504。 如:当存储数据为空时,打开通道为1、2、3、4通道,各通道记录间隔分别为1秒,5秒,10秒,20秒。 则T=4000\*504/(1/1+1/5+1/10+1/20)=1493333.3秒=414.8小时=17.28天

#### 4.3 U 盘功能说明

为存储更多的历史数据,可根据实际需要选择适当容量的 U 盘。注意: 内存中的数据是以扇区为单位转存到 U 盘。 数据从内存到 U 盘的转存方式有: 自动和手动两种方式。

自动转存:可把 U 盘长期插在仪表中,系统会自动往 U 盘转存数据, 但此时已经关闭的通道的历史数据和报警信息不会自动 转存。

手动转存: 在某一时刻插入 U 盘, 利用下拉菜单中的数据存储功能进行手动转存。此时在内部 FLASH 中的所有历史数据包括 已经关闭的通道的历史数据和报警信息都转存到 U 盘中。但须在内部 FLASH 4M 的存储周期(140 小时~5600 天) 内插入, 否则可 能丢失数据。

查看历史数据:可取出 U 盘并插到 PC 机,用"安东无纸记录仪 U 盘采集系统"软件进行历史数据和报警信息的查看与分析。 也可利用"安东无纸记录仪 U 盘采集系统"软件将历史数据转存到 PC 机中。

#### 4.4 U 盘操作

#### 1、 U 盘初始化

该 U 盘第一次在本台仪表上使用, 请在使用前用 PC 机将其格式化为 FAT 格式。

如果该 U 盘不是 FAT 格式, 则插入 U 盘后, 系统提示"格式错误,请确认"。此时应拔出 U 盘重新将其格式化为 FAT 格式。

## 2、 插入 U 盘

将 U 盘插入到操作盖后面的 USB 接口:

如果该台仪表还未使用过 U 盘或前一次使用的 U 盘不是此 U 盘,系统会提示"U 盘是新的,请确认"的信息;此时如果确定是 要使用该 U 盘, 则按确认键, 可开始数据存储操作; 否则请拔出 U 盘, 系统不会对 U 盘执行任何操作;

系统检测到已经在本机使用过的 U 盘时, 在特大数据、棒图、实时曲线等画面的相应位置上都有 U 盘符显示, 可开始数据存储 操作。

## 3、 数据存储

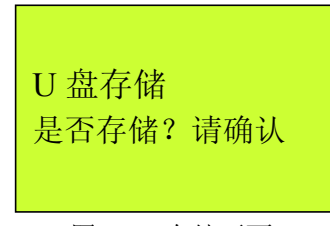

#### 图 4.4 存储画面

自动存储: 1、第一次使用的 U 盘: 检测到 U 盘后, 系统会对 U 盘进行文件初始化, 同时组态参数会自动存储到 U 盘。当某通 道的数据在内部 FLASH 中存满一个扇区时, 所有历史数据自动转存到 U 盘。之后, 每当一个扇区存满, 则历史数据自动转存一次。

2、在本机重复使用的 U 盘:检测到 U 盘后,系统会对 U 盘中已经存储的历史数据进行判断,同时组态参数文件会自动转存到 U 盘。当某通道的数据在内部 FLASH 中存满一个扇区时, U 盘中未存储的历史数据会自动转存到 U 盘。之后, 每当一个扇区存满, 则历史数据自动转存一次。

手动存储: 检测到 U 盘后, 通过翻页键(ESC)可翻到【U 盘存储】画面, 按■键, 画面提示"存储中... ", 未存储的历史数 据和报警数据会全部转存到 U 盘。提示符消失后,转存结束。

U 盘容量的查看: 系统检测到 U 盘后, 可以退出组态画面下显示其容量(图 2.4)。

注意: 请不要在 U 盘中存储与仪表数据无关的文件内容, 以避免不必要的麻烦。

## 第五章 通讯接口

R/C1000过程控制无纸记录仪为用户可提供上位机通讯标准接口——RS-232和RS-485。具体选用哪一种通讯方式由用户视具体 情况而定,定货时须注明.

R/C1000系列无纸记录仪均采用Modbus通讯协议。

#### 5.1 RS-232 通讯方式

RS-232通信距离最长达5米,其主要在仪表与便携计算机通信时使用。RS-232通信方式只允许一台上位机挂一台记录仪。此种 通讯方式适用于使用便携计算机的用户随机读取记录仪数据;也可连接串行微型打印机。

硬件连接: RS-232的通讯接口为接线端子: 8 (TXD)、7 (RXD)、板一的B1脚(GND) 分别接标准9针串口的2、3、5脚。用户只 需将所配备的RS-232三芯通讯线的一端接于此端口,另一端与上位机的串行口相连。其连接方式见图5.1。

参数设置: 在系统组态子画面中, 选择波特率和通讯地址, 同时在上位机软件中作相应的设置, 即可进行RS-232方式通讯。

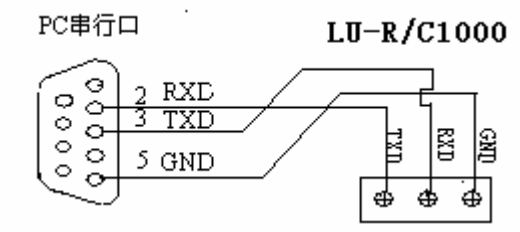

图5.1 RS-232通讯接线方法

#### 5.2 RS-485 通讯方式

RS-485通信距离最长达1.5公里,其主要在仪表联网并与计算机通信时使用,RS-485方式允许一台上位机同时挂接多达32台 记录仪。此种通讯方式适用于使用终端机的用户实时接收记录仪数据和与各类控制系统相连。

硬件连接: R/C1000无纸记录仪的RS-485通讯线采用三芯屏敝线,其一端通过RS-232/485转换模块接到计算机的串行通信 口,另一端接到记录仪接线端子的8 (A) 和7 (B) 脚上。其连接方式见图5.2。

注意:1、双芯屏敝线的屏敝层作为接地线。当传输距离较远时,传输线的两端需分别加一个120Ω的匹配电阻,连接在RS-485 通信线"+"和"-"之间。

2、当一台计算机挂接多台记录仪时,通讯线采用并联的方法,需注意的是匹配电阻要接在通讯线分支前和分支后的传输线 要尽可能短,以减少干扰。通讯距离长时可选择中继模块。

参数设置: 在系统组态子画面中, 选择波特率和通讯地址(该地址对于上位机而言是唯一的), 并把通讯方式设为"RS485" 方式,同时在上位机软件中作相应的设置,即可进行RS-485方式通讯。

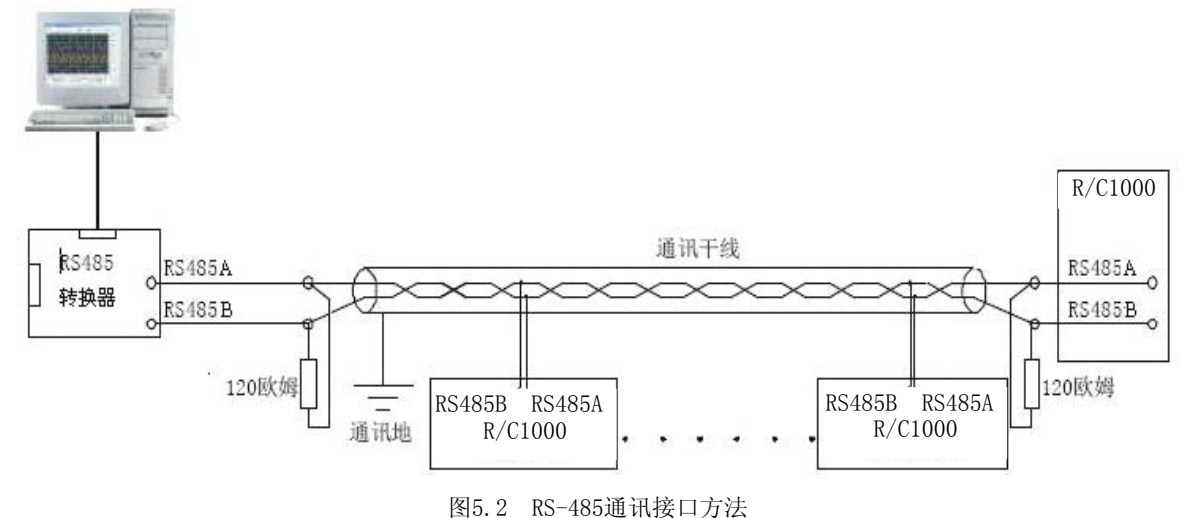

一、单相可控硅过零触发

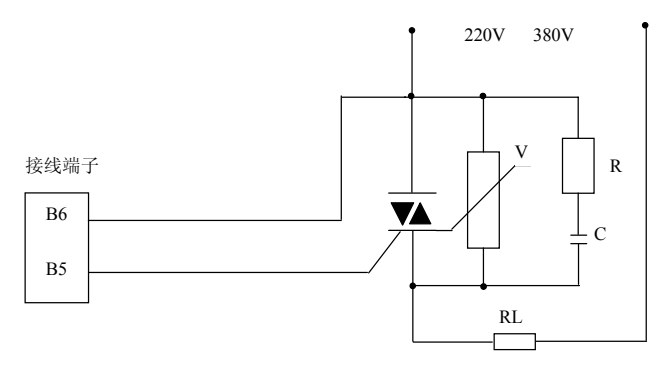

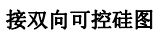

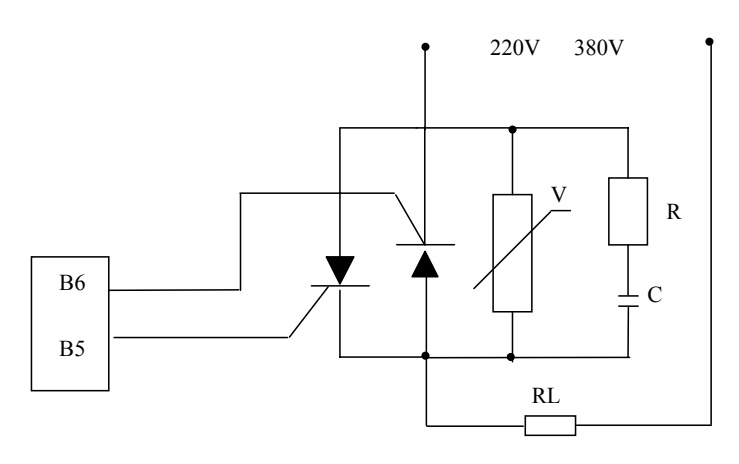

接两个单向可控硅图

二、三相可控硅过零触发

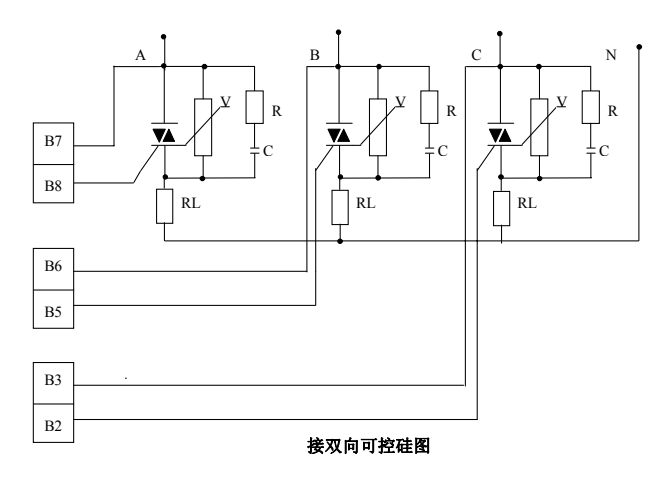

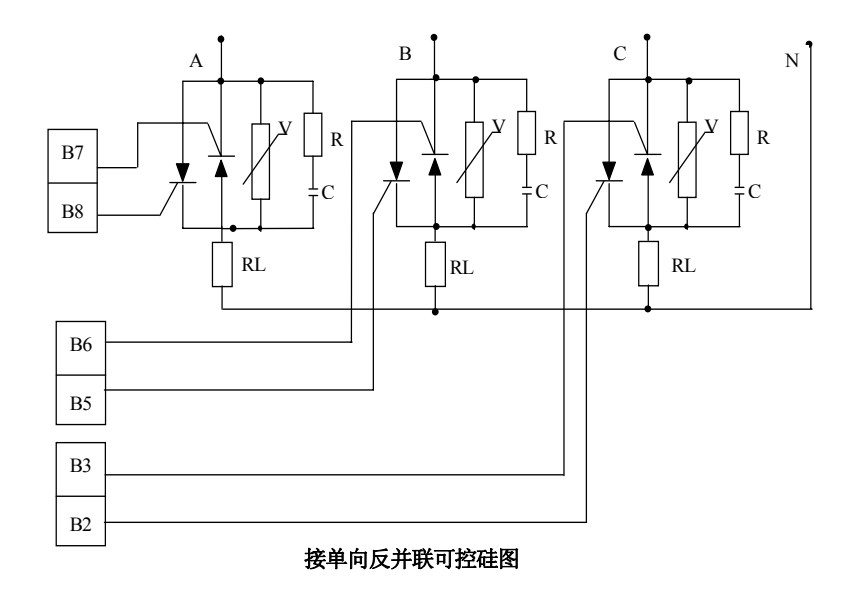

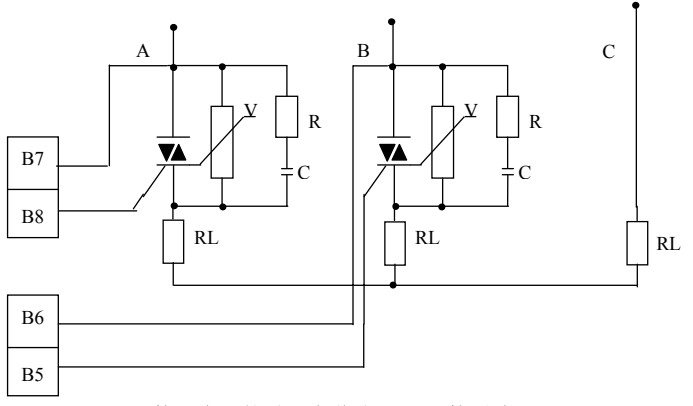

接双向可控硅,负载为 **Y** 形不接零线图

注:对于单向可控硅反并联,则把本图中的双向可控硅改为单向可控硅即可

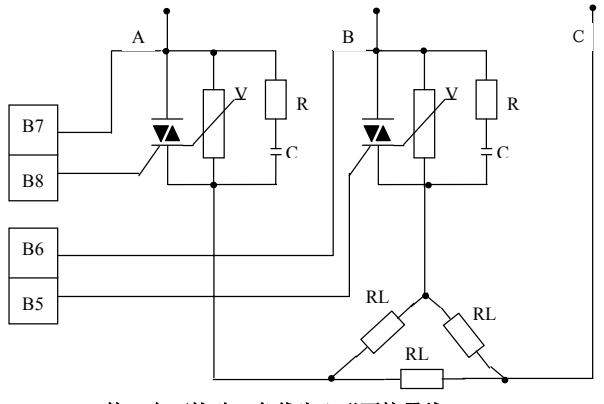

接双向可控硅,负载为△形不接零线

注:对于单向可控硅反并联,则把本图中的双向可控硅改为单向可控硅即可